# **Alienware AW2518HF Monitor User's Guide**

**Model: AW2518HF Regulatory model: AW2518HFb**

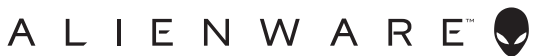

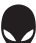

# **Notes, cautions, and warnings**

- **NOTE: A NOTE indicates important information that helps you make better use of your computer.**
- **CAUTION: A CAUTION indicates potential damage to hardware or loss of data if instructions are not followed.**
- **WARNING: A WARNING indicates a potential for property damage, personal injury, or death.**

**Copyright © 2017-2019 Dell Inc. All rights reserved.** This product is protected by U.S. and international copyright and intellectual property laws. Dell™ and the Dell logo are trademarks of Dell Inc. in the United States and/or other jurisdictions. All other marks and names mentioned herein may be trademarks of their respective companies.

2019 - 09 Rev. A04

# **Contents**

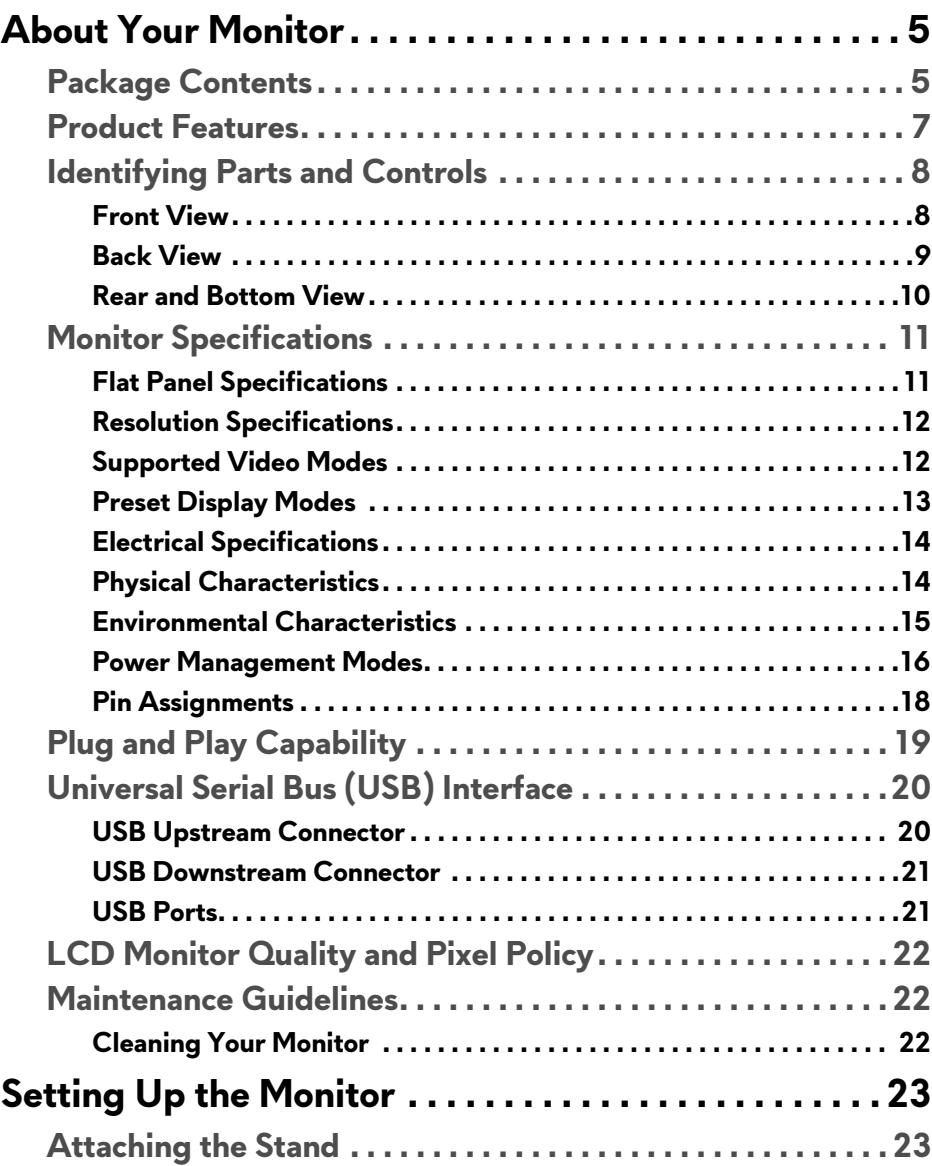

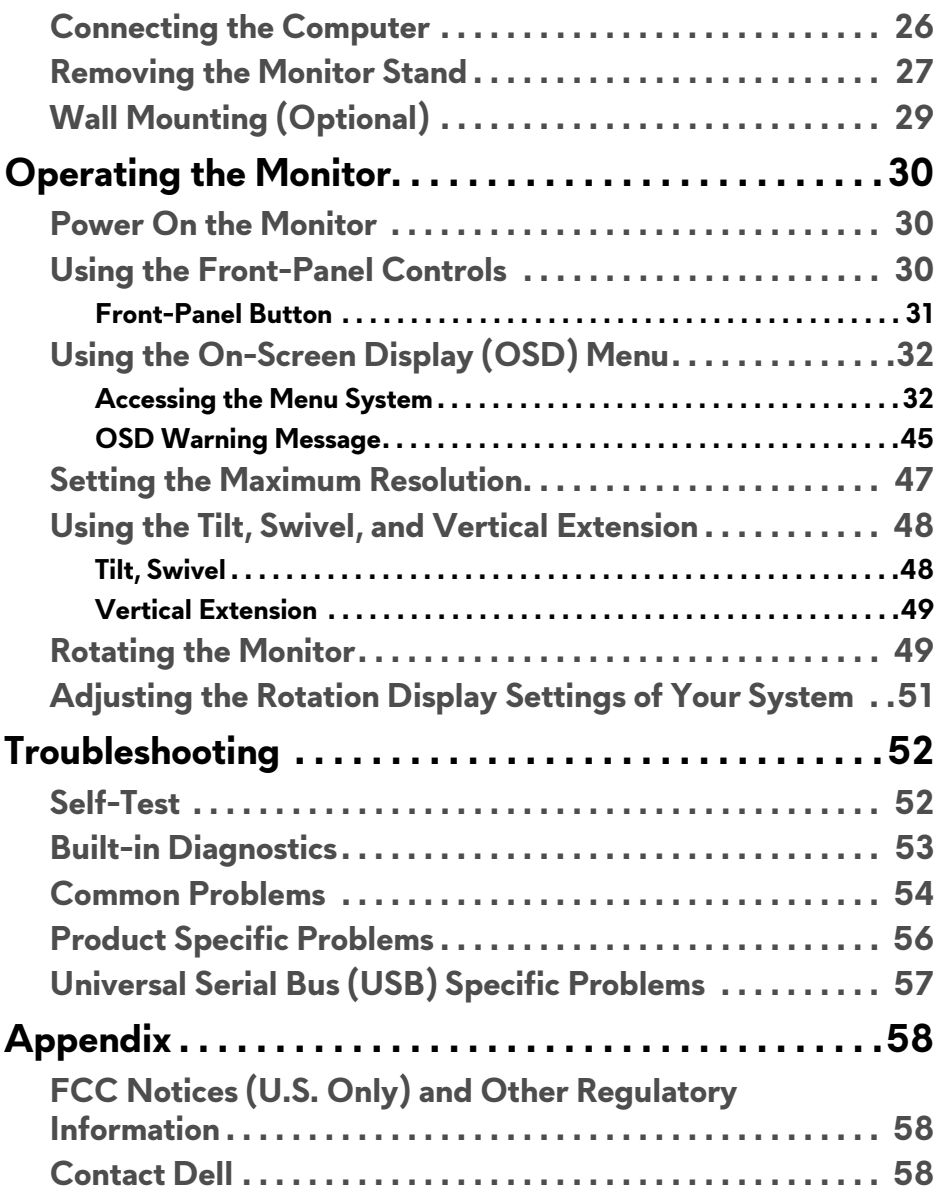

# <span id="page-4-0"></span>**About Your Monitor**

## <span id="page-4-1"></span>**Package Contents**

Your monitor ships with the components shown below. Ensure that you have received all the components and **[Contact Dell](#page-56-3)** if something is missing.

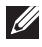

**NOTE: Some items may be optional and may not ship with your monitor. Some features or media may not be available in certain countries.**

**NOTE: To set up with any other stand, please refer to the respective stand setup guide for setup instructions.** 

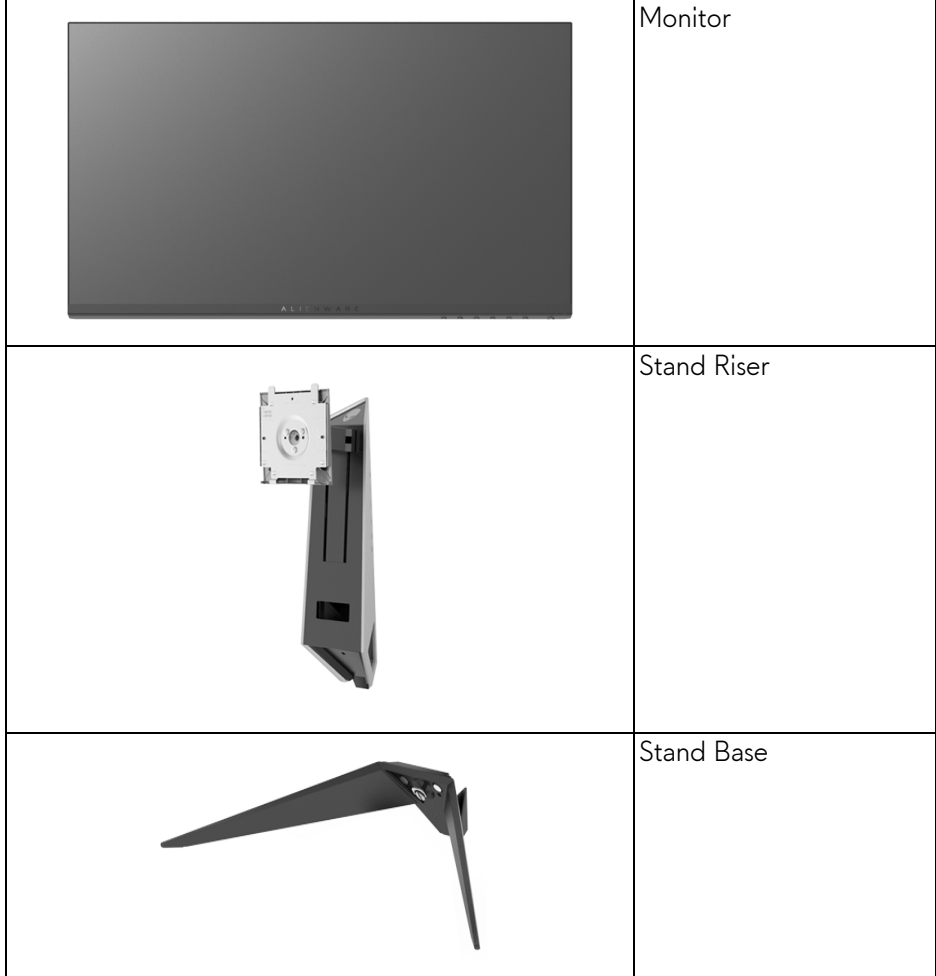

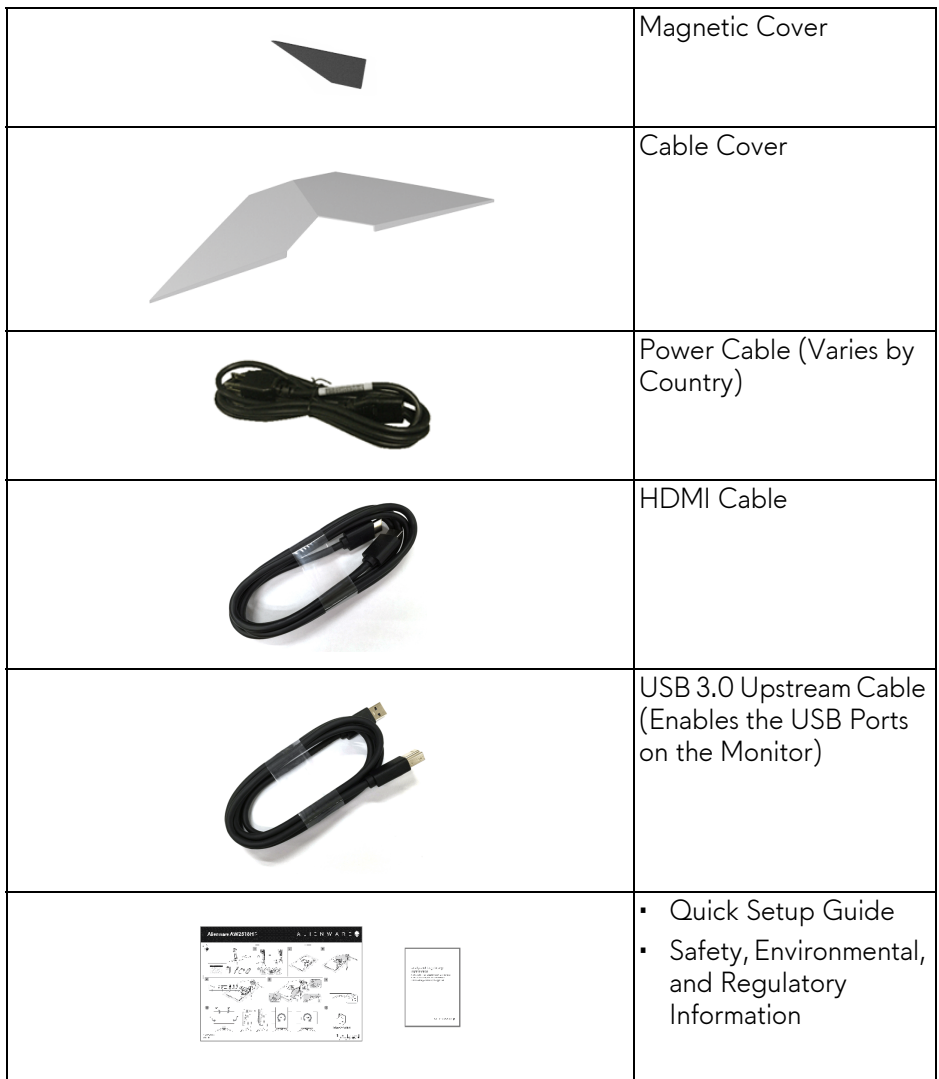

## <span id="page-6-0"></span>**Product Features**

The **Alienware AW2518HF** flat panel display has an active matrix, Thin-Film Transistor (TFT), Liquid Crystal Display (LCD) and LED backlight. The monitor features include:

- 62.23 cm (24.5 inch) viewable area (measured diagonally). Resolution: Up to 1920 x 1080 through DisplayPort and HDMI, with fullscreen support or lower resolutions.
- AMD FreeSync monitor, with a extremely high refresh rate of 240 Hz and a rapid response time of 1 ms.
- Color gamut of 72% NTSC.
- Tilt, swivel, pivot, and height adjustment capabilities.
- Removable stand and Video Electronics Standards Association (VESA™) 100 mm mounting holes for flexible mounting solutions.
- Digital connectivity with DisplayPort and HDMI.
- Equipped with 1 USB upstream port and 4 USB downstream ports.
- Plug and play capability if supported by your system.
- On-Screen Display (OSD) adjustments for ease of set-up and screen optimization.
- The color modes also offers different game modes, including FPS (First-Person Shooter), RTS (Real-Time Strategy), RPG (Role-Playing Game), and 3 game modes to personalize your preference.
- 0.3 W standby power when in sleep mode.
- Optimize eye comfort with a flicker-free screen.
- The possible long-term effects of blue light emission from the monitor may cause damage to the eyes, including eye fatigue, digital eye strain, and so on. ComfortView feature is designed to reduce the amount of blue light emitted from the monitor to optimize eye comfort.

## <span id="page-7-0"></span>**Identifying Parts and Controls**

## <span id="page-7-1"></span>**Front View**

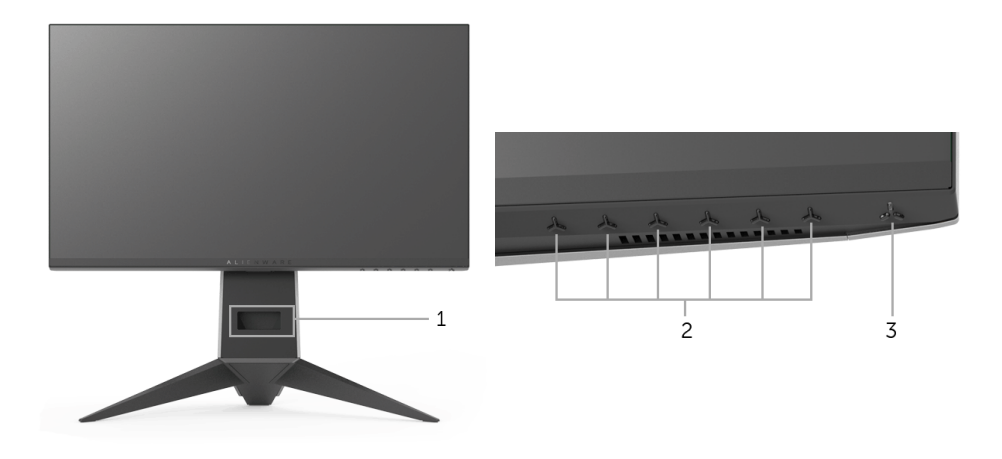

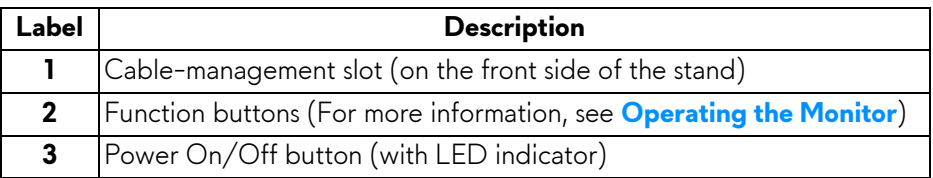

#### <span id="page-8-0"></span>**Back View**

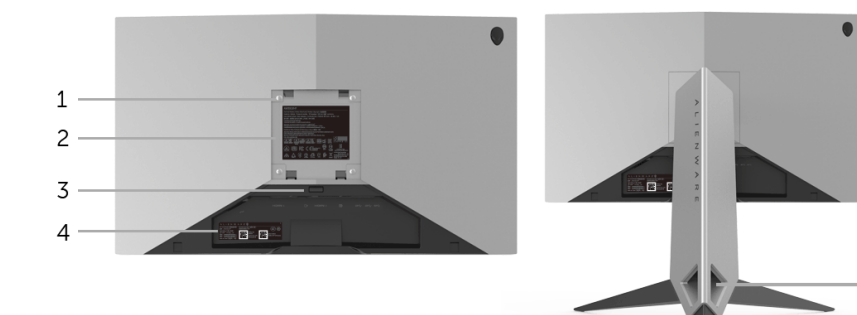

**Back view with monitor stand**

 $-5$ 

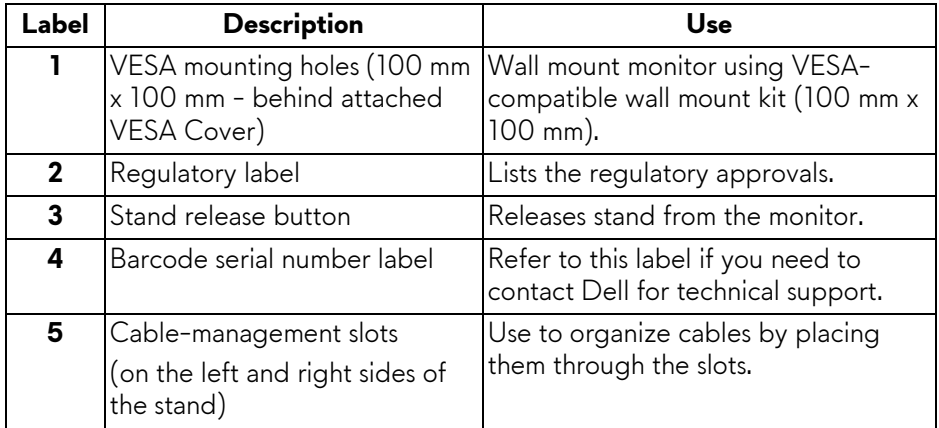

#### <span id="page-9-0"></span>**Rear and Bottom View**

<span id="page-9-1"></span>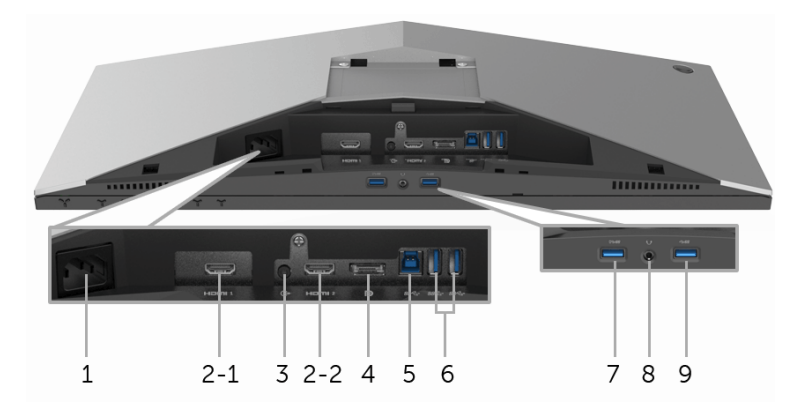

## **Rear and bottom view without monitor stand**

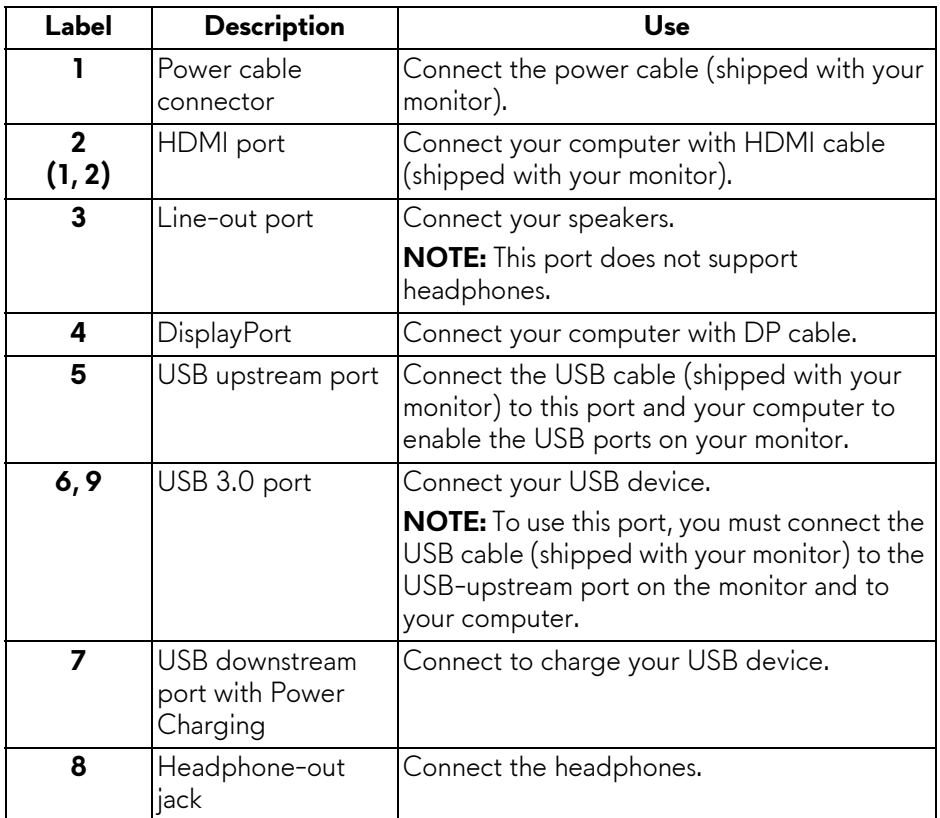

## <span id="page-10-2"></span><span id="page-10-0"></span>**Monitor Specifications**

## <span id="page-10-1"></span>**Flat Panel Specifications**

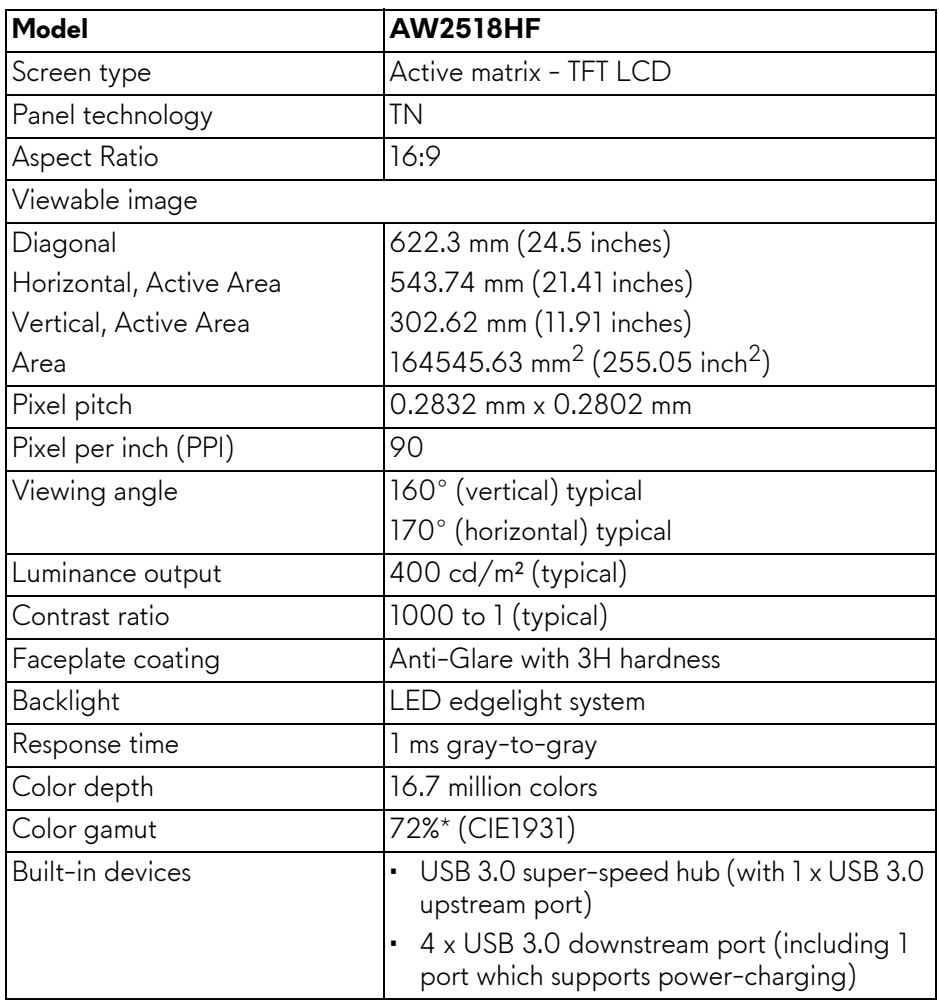

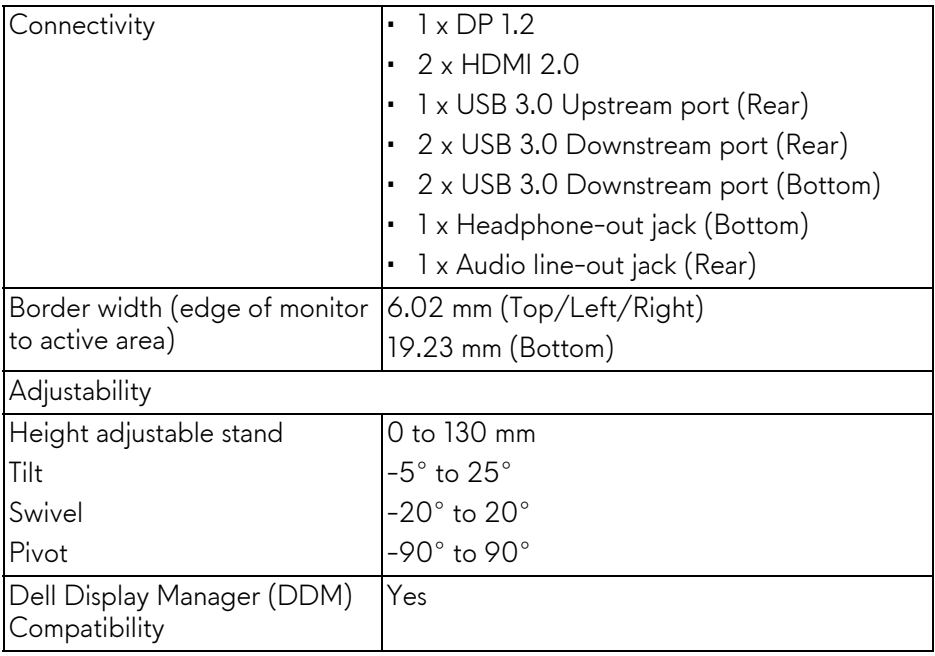

\* Color gamut (typical) is based on CIE1976 (82%) and CIE1931 (72%) test standards.

## <span id="page-11-0"></span>**Resolution Specifications**

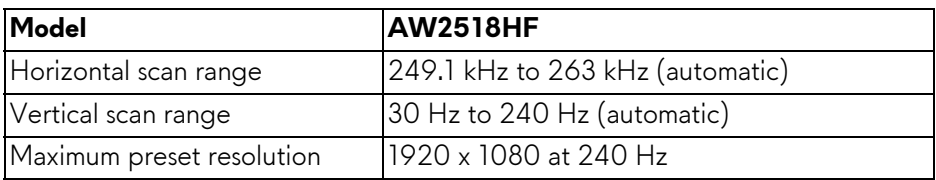

## <span id="page-11-1"></span>**Supported Video Modes**

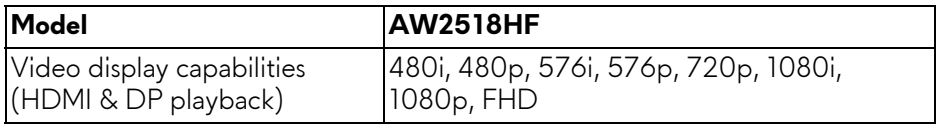

## <span id="page-12-0"></span>**Preset Display Modes**

### **HDMI Display Modes**

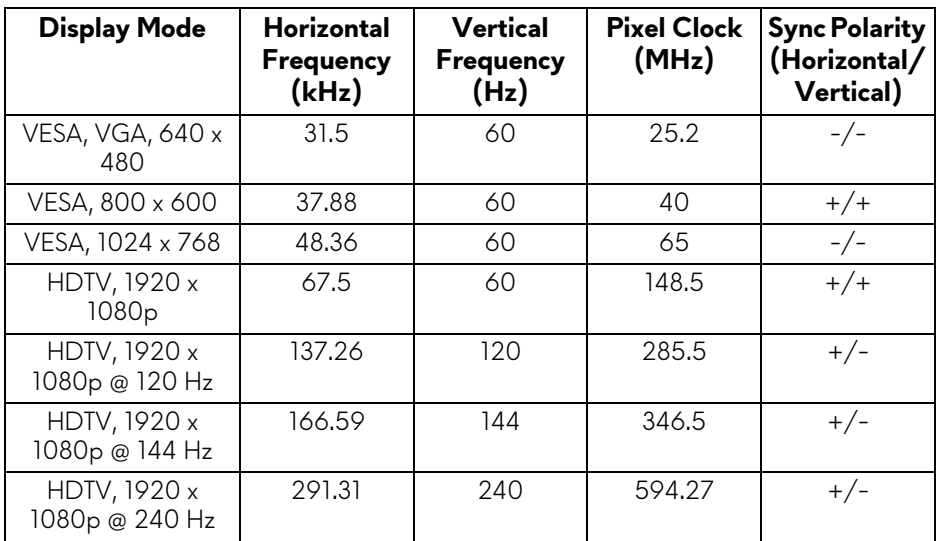

## **DP Display Modes**

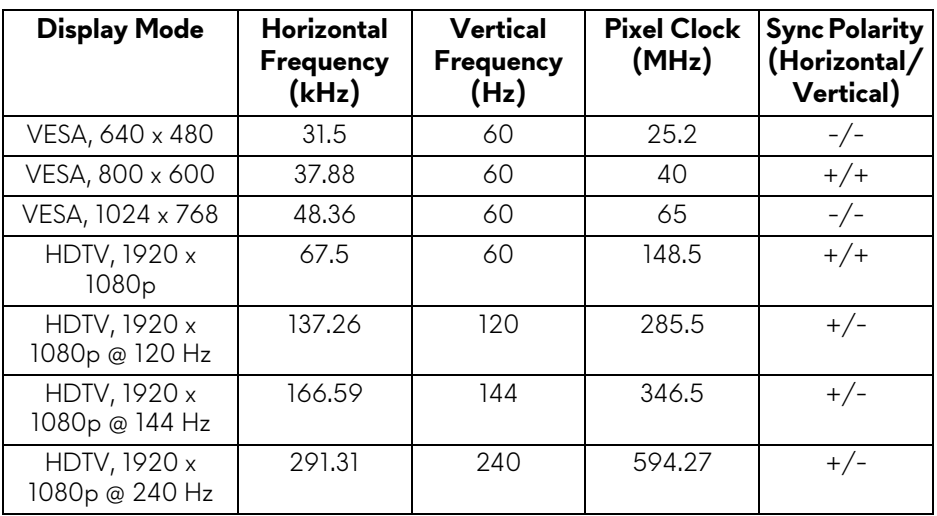

**NOTE: This monitor supports AMD FreeSync.**

## <span id="page-13-0"></span>**Electrical Specifications**

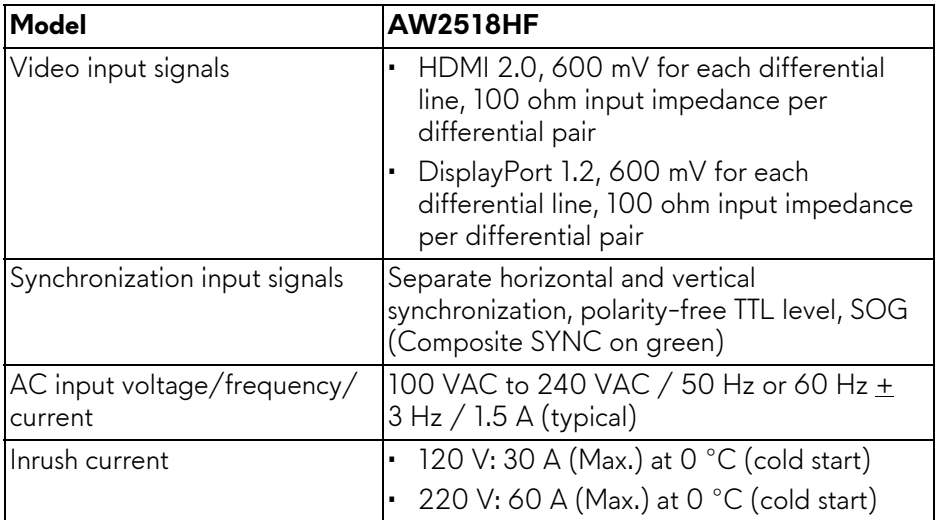

## <span id="page-13-1"></span>**Physical Characteristics**

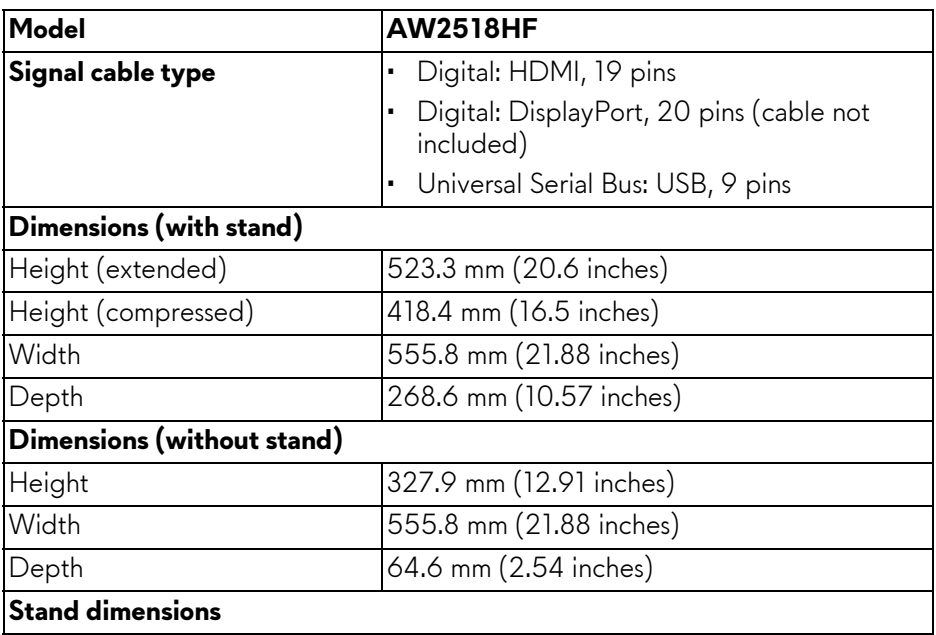

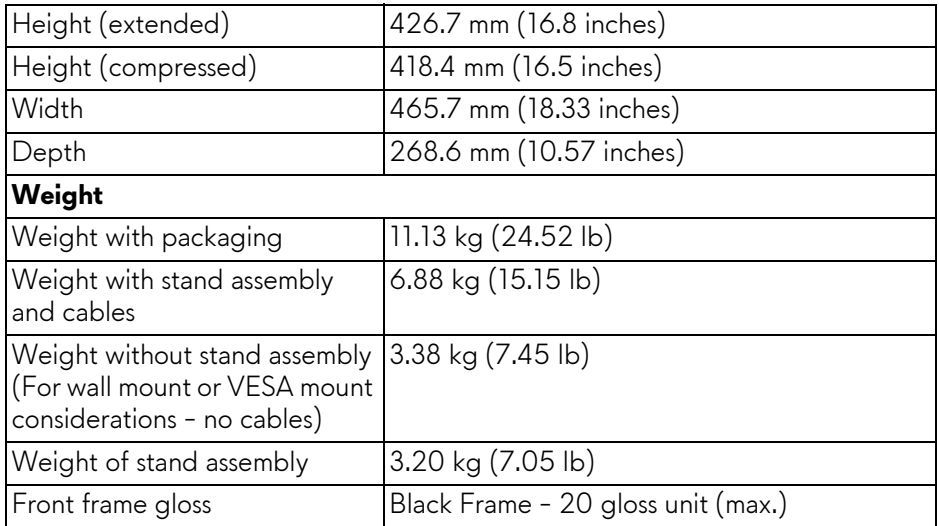

## <span id="page-14-0"></span>**Environmental Characteristics**

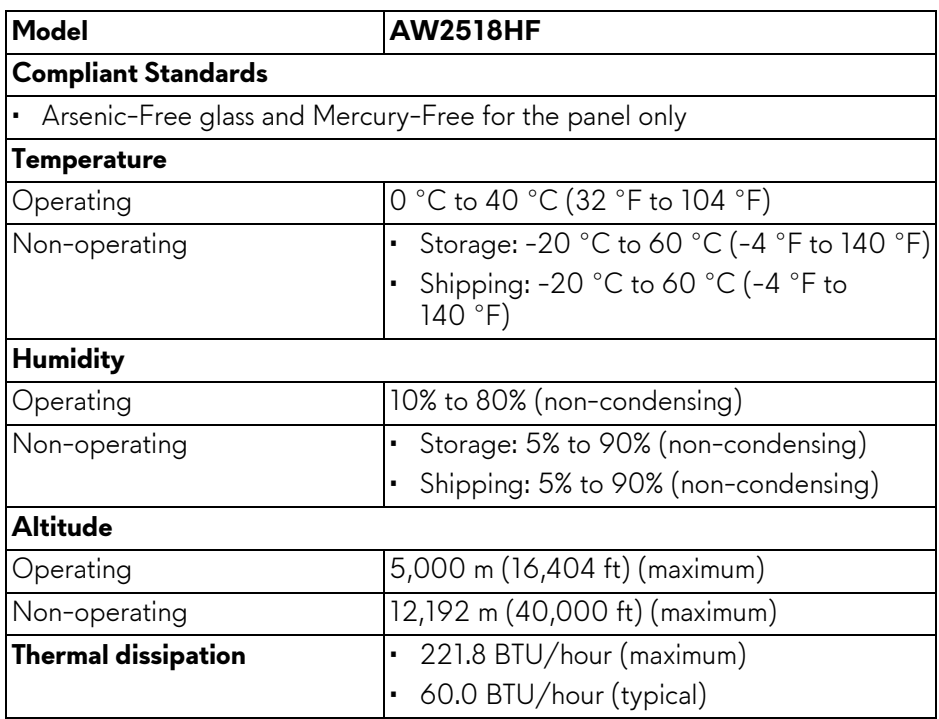

#### <span id="page-15-1"></span><span id="page-15-0"></span>**Power Management Modes**

If you have VESA's DPM™ compliance display card or software installed in your PC, the monitor can automatically reduce its power consumption when not in use. This is referred to as **Power Save Mode\***. If the computer detects input from the keyboard, mouse, or other input devices, the monitor automatically resumes functioning. The following table shows the power consumption and signaling of this automatic power saving feature.

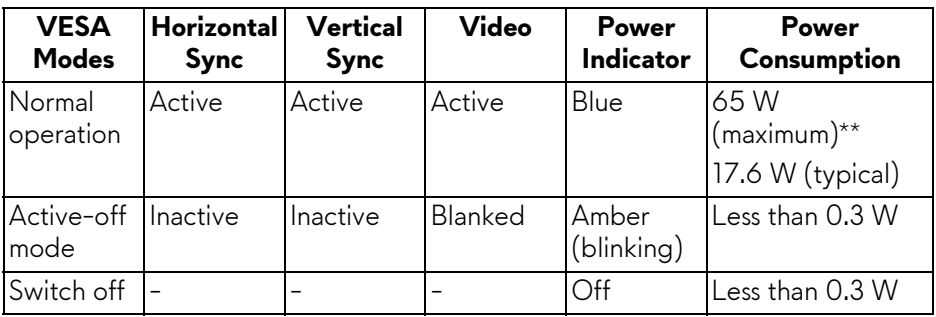

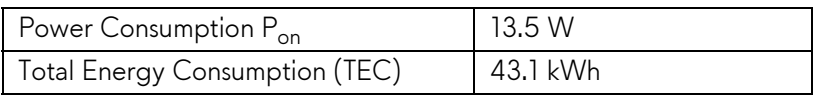

\* Zero power consumption in OFF mode can only be achieved by disconnecting the main cable from the monitor.

\*\* Maximum power consumption with max luminance, and USB active.

This document is informational only and reflects laboratory performance. Your product may perform differently, depending on the software, components and peripherals you ordered and shall have no obligation to update such information. Accordingly, the customer should not rely upon this information in making decisions about electrical tolerances or otherwise. No warranty as to accuracy or completeness is expressed or implied.

## **Z** NOTE:

**Pon: Power consumption of On mode measured with reference to Energy Star test method.**

**TEC: Total energy consumption in kWh measured with reference to Energy Star test method.**

The OSD functions only in the normal operation mode. When any button is pressed in the Active-off mode, the following message will be displayed:

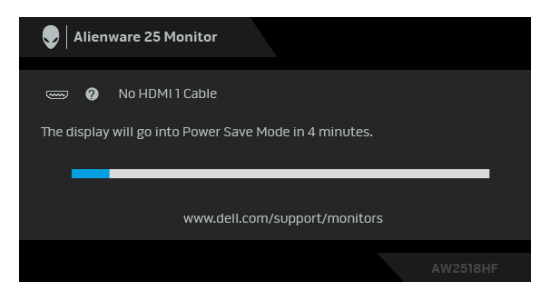

**NOTE: The message may be slightly different according to the connected input signal.**

<span id="page-16-0"></span>**Pin Assignments**

#### **DisplayPort Connector**

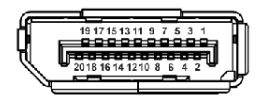

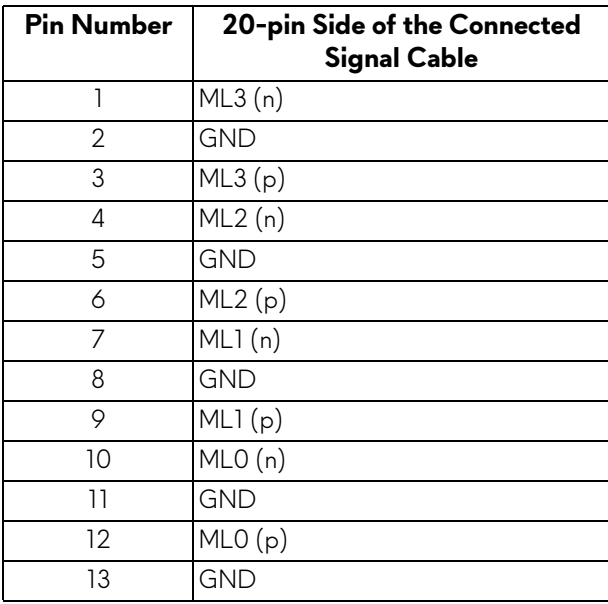

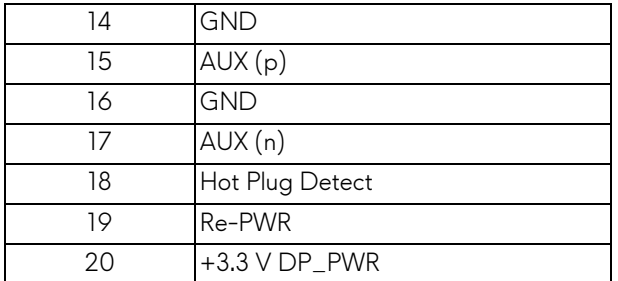

#### **HDMI Connector**

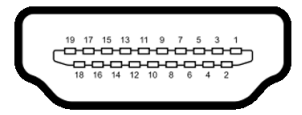

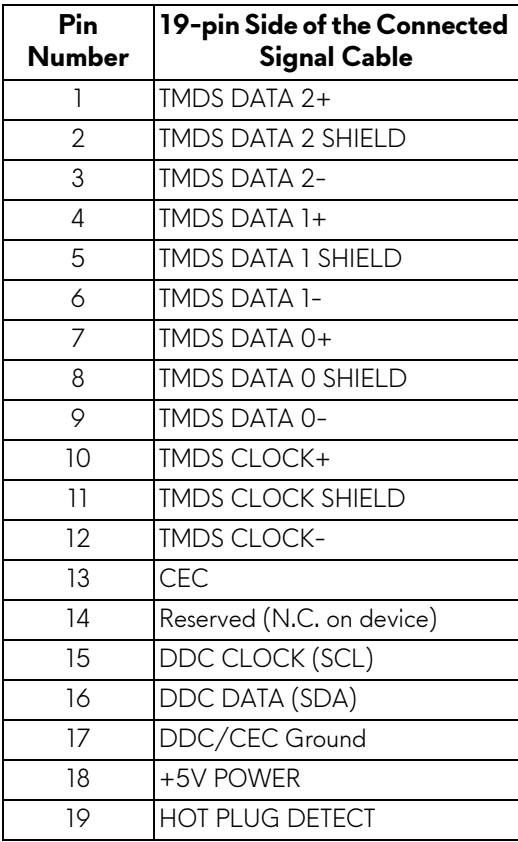

## <span id="page-18-0"></span>**Plug and Play Capability**

You can install the monitor in any Plug and Play-compatible system. The monitor automatically provides the computer system with its Extended Display Identification Data (EDID) using Display Data Channel (DDC) protocols so that the system can configure itself and optimize the monitor settings. Most monitor installations are automatic; you can select different settings if desired. For more information about changing the monitor settings, see **[Operating the Monitor](#page-28-3)**.

## <span id="page-18-1"></span>**Universal Serial Bus (USB) Interface**

This section gives you information about the USB ports that are available on the monitor.

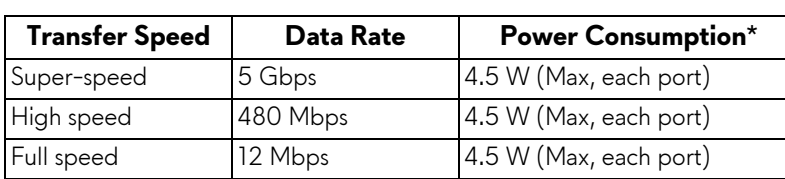

## **NOTE: This monitor is Super-Speed USB 3.0 compatible.**

 $*$  Up to 2 A on USB downstream port (port with  $s$  $\leftarrow$ n battery icon) with BC1.2-compliant devices or normal USB devices.

#### <span id="page-18-2"></span>**USB Upstream Connector**

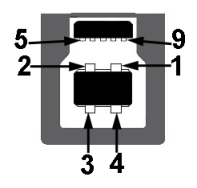

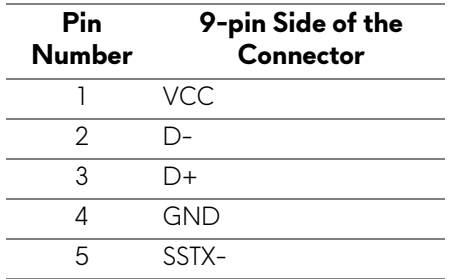

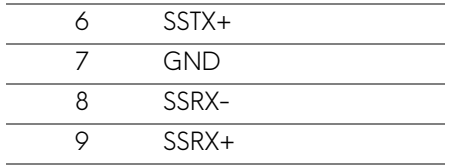

#### <span id="page-19-0"></span>**USB Downstream Connector**

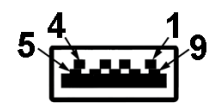

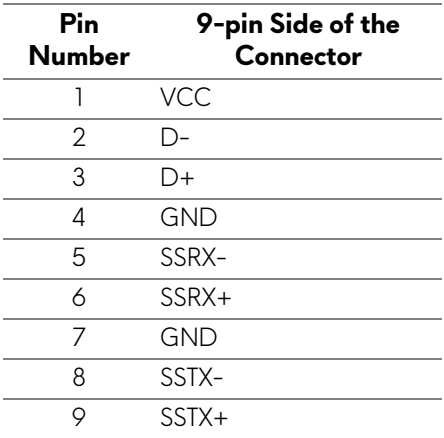

## <span id="page-19-1"></span>**USB Ports**

- 1 upstream rear
- 2 downstream rear
- 2 downstream bottom
- Power Charging Port- the port with **SSGO** battery icon; supports fast current charging capability if the device is BC1.2 compatible.

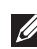

**NOTE: USB 3.0 functionality requires a USB 3.0-capable computer.**

**NOTE: The monitor's USB interface works only when the monitor is On or in the power save mode. If you turn Off the monitor and then turn it On, the attached peripherals may take a few seconds to resume normal functionality.**

## <span id="page-20-0"></span>**LCD Monitor Quality and Pixel Policy**

During the LCD Monitor manufacturing process, it is not uncommon for one or more pixels to become fixed in an unchanging state which are hard to see and do not affect the display quality or usability. For more information on Dell Monitor Quality and Pixel Policy, see Dell Support site at: **[http://](http://www.dell.com/support/monitors) [www.dell.com/support/monitors](http://www.dell.com/support/monitors)**.

## <span id="page-20-1"></span>**Maintenance Guidelines**

#### <span id="page-20-2"></span>**Cleaning Your Monitor**

**CAUTION: Read and follow the [Safety Instructions](#page-56-4) before cleaning the monitor.**

#### **WARNING: Before cleaning the monitor, unplug the monitor power cable from the electrical outlet.**

For best practices, follow the instructions in the list below while unpacking, cleaning, or handling your monitor:

- To clean your anti-static screen, lightly dampen a soft, clean cloth with water. If possible, use a special screen-cleaning tissue or solution suitable for the anti-static coating. Do not use benzene, thinner, ammonia, abrasive cleaners, or compressed air.
- Use a lightly-dampened, warm cloth to clean the monitor. Avoid using detergent of any kind as some detergents leave a milky film on the monitor.
- If you notice white powder when you unpack your monitor, wipe it off with a cloth.
- Handle your monitor with care as a darker-colored monitor may get scratched and show white scuff marks more than a lighter-colored monitor.
- To help maintain the best image quality on your monitor, use a dynamically changing screen saver and turn Off your monitor when not in use.

# <span id="page-21-0"></span>**Setting Up the Monitor**

## <span id="page-21-1"></span>**Attaching the Stand**

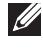

**NOTE: The stand is detached when the monitor is shipped from the factory.**

**NOTE: This is applicable for a monitor with a stand. When any other stand is bought, please refer to the respective stand setup guide for the set-up instructions.**

To attach the monitor stand:

**1.** Place the monitor on a soft cloth or cushion.

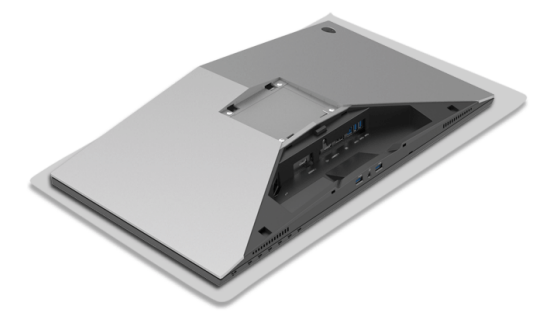

**2.** Align and place the stand riser on the stand base.

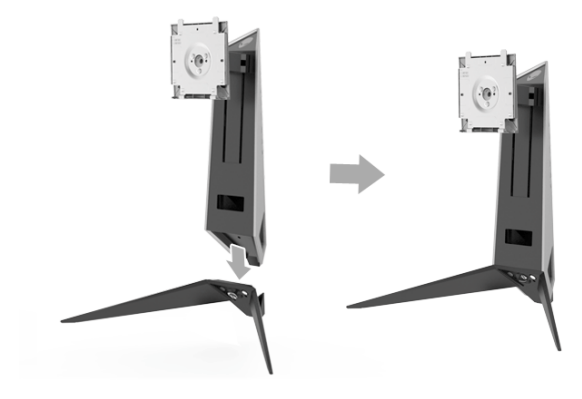

- **3.** Open the screw handle, and rotate the screw clockwise to secure the stand riser to the stand base.
- **4.** After tightening the screw, close the screw handle.
- **5.** Align and place the magnetic screw cover to the stand base.

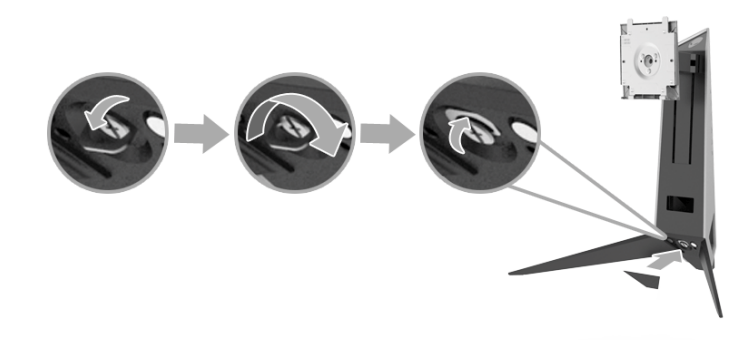

**6.** Slide the tabs on the stand assembly into the slots on the monitor until it snaps into place.

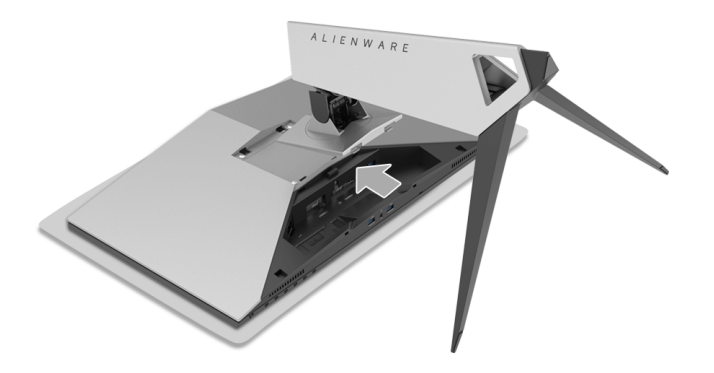

- **7.** Route and connect the necessary cables to the monitor, as shown in the illustration.
	- **a.** Power cable
	- **b.** HDMI cable
	- **c.** DP cable (optional, cable not included)
	- **d.** USB upstream cable
	- **e.** USB downstream cables (optional, cable not included)

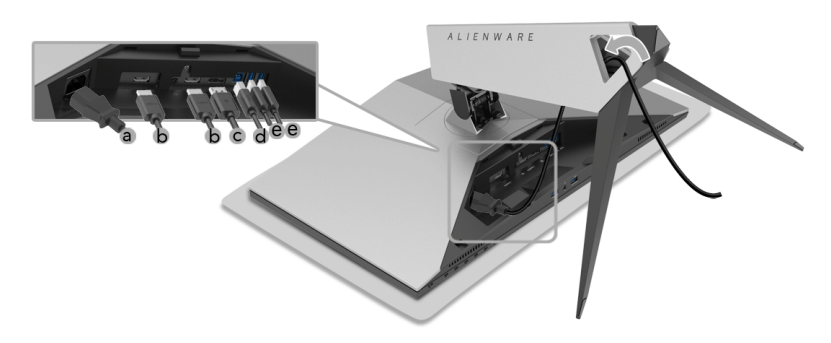

- **NOTE: Route each cable neatly so that the cables will be organized after the cable cover is attached.**
- **WARNING: Do not plug-in or turn-on the power to the monitor until you are instructed to do so.**
	- **8.** Ensure the tabs on the cable cover are aligned with the slot 1 and slot 2 at the rear of the monitor.
	- **9.** Ensure the tabs on the cable cover are aligned with the slots 3 and slots 4 at the rear of the monitor.

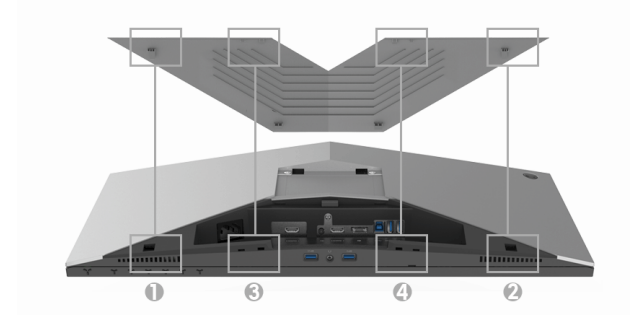

**10.**Using your thumbs and fingers of both hands, as illustrated below, to slide the cable cover till it snaps into place.

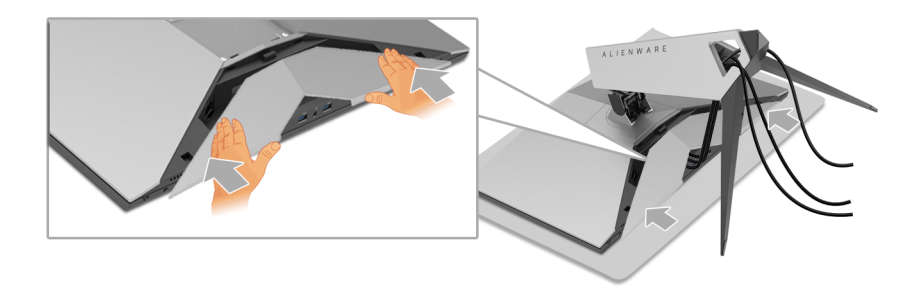

**NOTE: Ensure that the cables may pass through the bottom of the cable cover.**

## <span id="page-24-0"></span>**Connecting the Computer**

- **WARNING: Before you begin any of the procedures in this section, follow the [Safety Instructions](#page-56-4).**
	- **NOTE: Do not connect all cables to the computer at the same time.**
- **NOTE: See also [Attaching the Stand.](#page-21-1)**
- To connect your monitor to the computer:

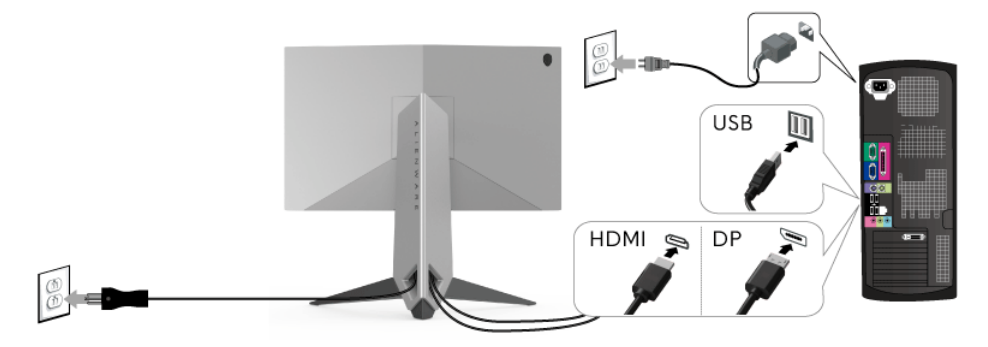

- **1.** Connect the other end of the connected DP or HDMI cable to your computer.
- **2.** Connect the USB 3.0 upstream port (cable supplied) to an appropriate USB 3.0 port on your computer. (See **[Rear and Bottom View](#page-9-1)** for details.)
- **3.** Connect the USB 3.0 peripherals to the USB 3.0 downstream ports on the monitor.
- **4.** Plug the power cables for your computer and monitor into a nearby outlet.
- **5.** Turn On the monitor and the computer.

If your monitor displays an image, installation is complete. If it does not display an image, see **[Universal Serial Bus \(USB\) Specific Problems](#page-55-1)**.

### **NOTE: The graphics are used for the purpose of illustration only. Appearance of the computer may vary.**

## <span id="page-25-0"></span>**Removing the Monitor Stand**

- **NOTE: To prevent scratches on the LCD screen while removing the stand, ensure that the monitor is placed on a soft, clean surface.**
- **NOTE: This is applicable for a monitor with a stand. When any other stand is bought, please refer to the respective stand setup guide for the set-up instructions.**

To remove the stand:

- **1.** Turn off the monitor.
- **2.** Unplug the cables from the computer.
- **3.** Place the monitor on a soft cloth or cushion.
- **4.** Apply gentle pressure on the cable cover and slide it off from the monitor.

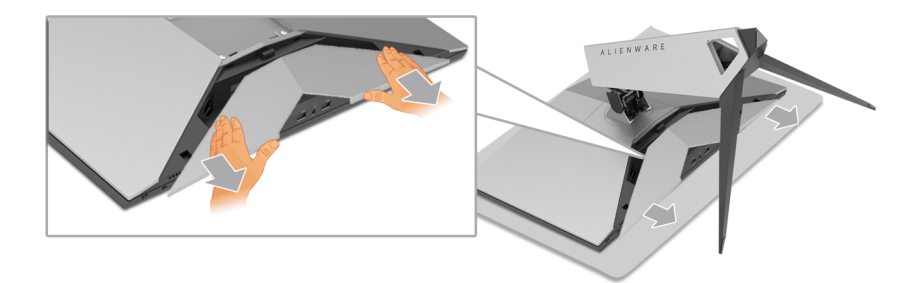

**5.** Unplug the cables from the monitor.

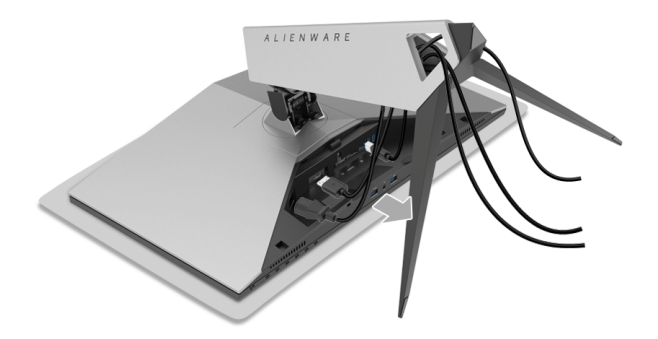

**6.** Press and hold the stand release button.

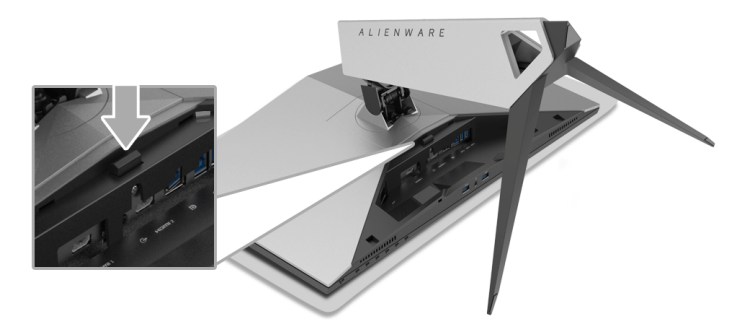

**7.** Lift the stand up and away from the monitor.

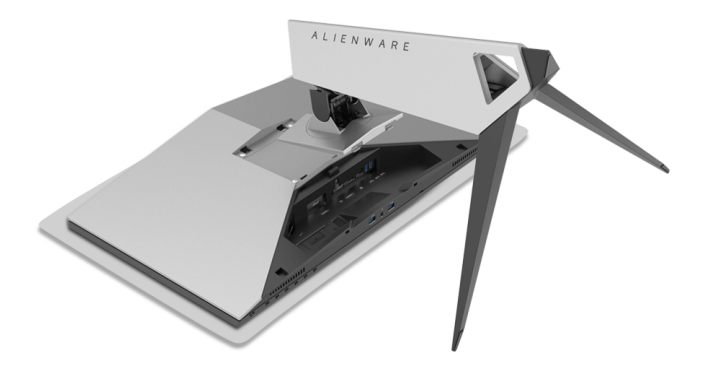

## <span id="page-27-0"></span>**Wall Mounting (Optional)**

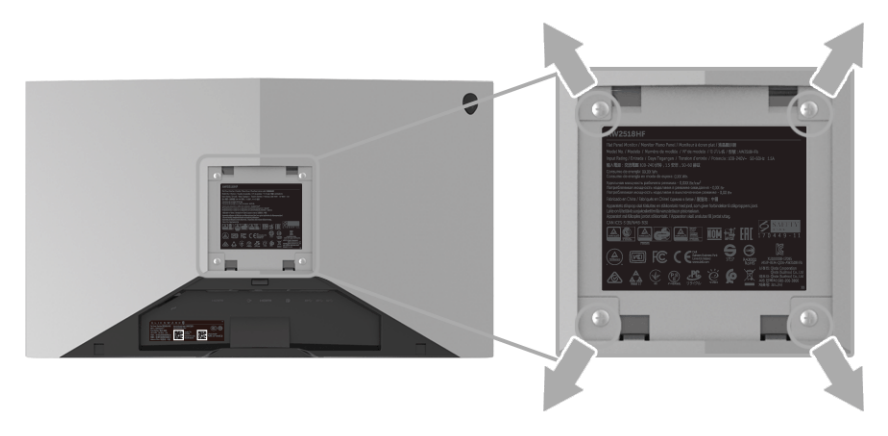

(Screw dimension: M4 x 10 mm).

Refer to the instructions that come with the VESA-compatible wall mounting kit.

- **1.** Place the monitor panel on a soft cloth or cushion on a stable, flat table.
- **2.** Remove the stand.
- **3.** Use a Phillips crosshead screwdriver to remove the four screws securing the plastic cover.
- **4.** Attach the mounting bracket from the wall mounting kit to the monitor.
- **5.** Mount the monitor on the wall by following the instructions that comes with the wall mounting kit.

**NOTE: For use only with UL-listed wall mount bracket with minimum weight/load bearing capacity of 13.52 kg.**

# <span id="page-28-3"></span><span id="page-28-0"></span>**Operating the Monitor**

## <span id="page-28-1"></span>**Power On the Monitor**

Press the Power button to turn on the monitor.

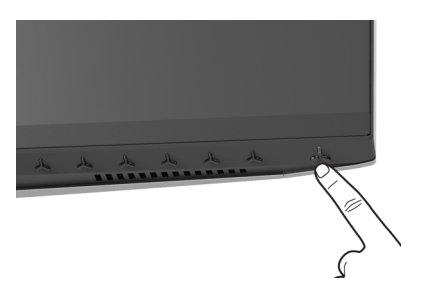

## <span id="page-28-2"></span>**Using the Front-Panel Controls**

Use the control buttons on the front of the monitor to adjust settings.

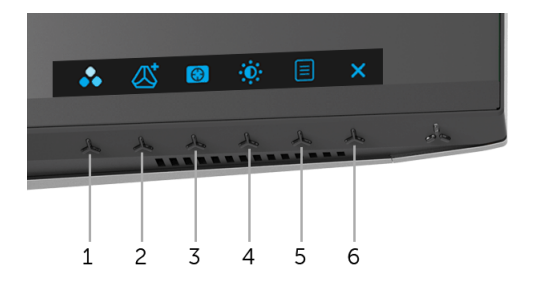

The following table describes the front-panel buttons:

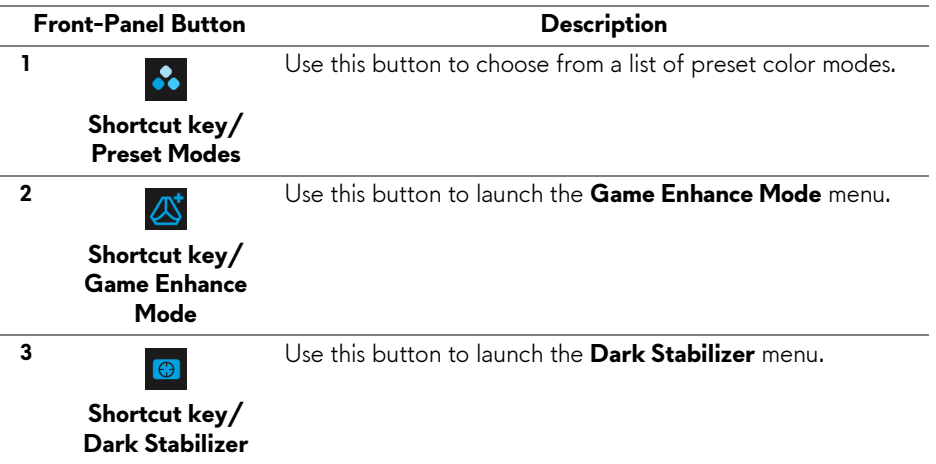

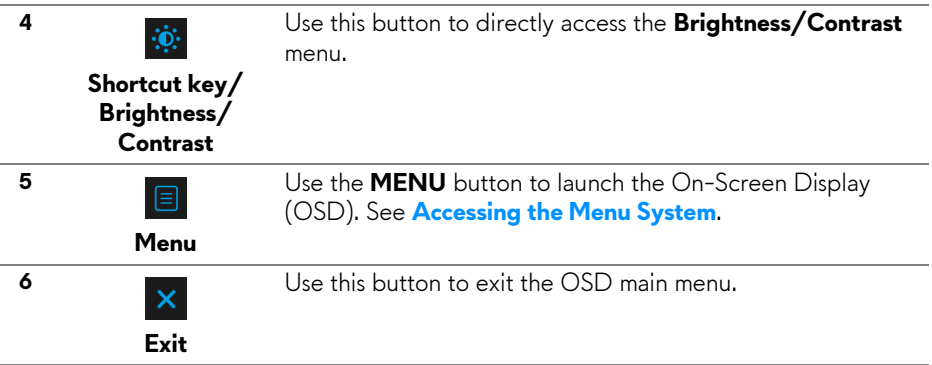

### <span id="page-29-0"></span>**Front-Panel Button**

Use the buttons on the front of the monitor to adjust the image settings.

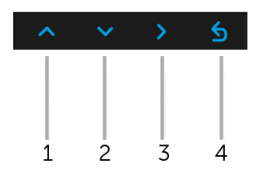

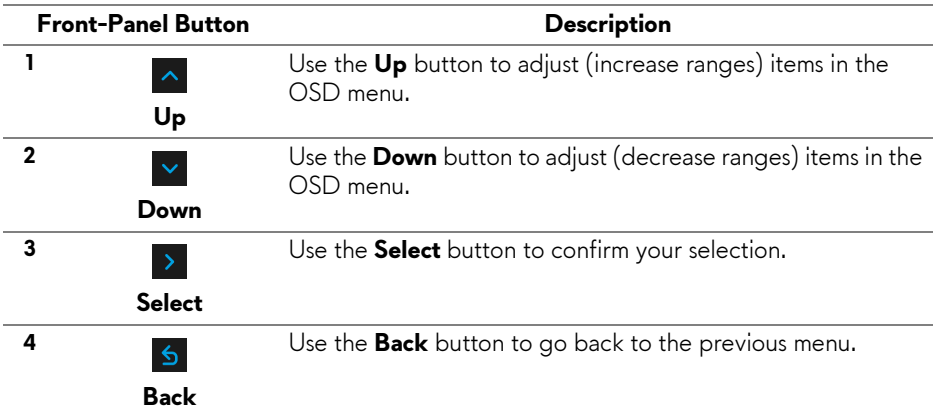

## <span id="page-30-0"></span>**Using the On-Screen Display (OSD) Menu**

#### <span id="page-30-1"></span>**Accessing the Menu System**

**NOTE: If you change the settings and then either proceed to another menu or exit the OSD menu, the monitor automatically saves those changes. The changes are also saved if you change the settings and then wait for the OSD menu to disappear.**

**1.** Press the **E** button to launch the OSD menu and display the main menu.

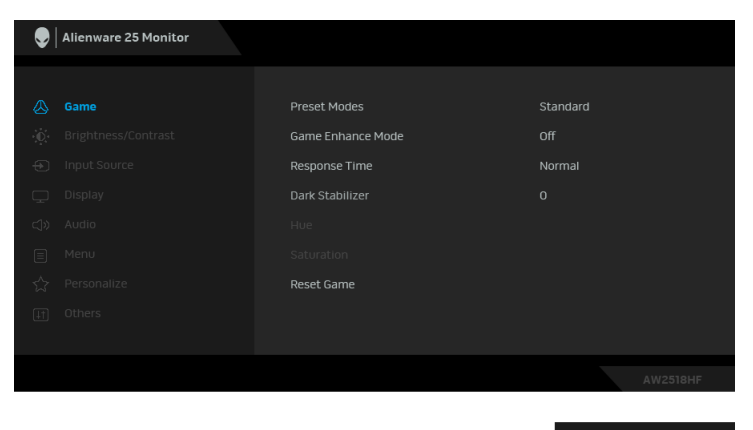

- **2.** Press the  $\sim$  and  $\sim$  buttons to move between the setting options. As you move from one icon to another, the option name is highlighted. See the following table for a complete list of all the options available for the monitor.
- **3.** Press the  $\rightarrow$  button once to activate the highlighted option.
- **4.** Press the  $\sim$  and  $\sim$  buttons to select the desired parameter.
- **5.** Press  $\triangleright$  to enter the submenu and then use the directional buttons, according to the indicators on the menu, to make your changes.
- **6.** Select the **b** button to return to the main menu.

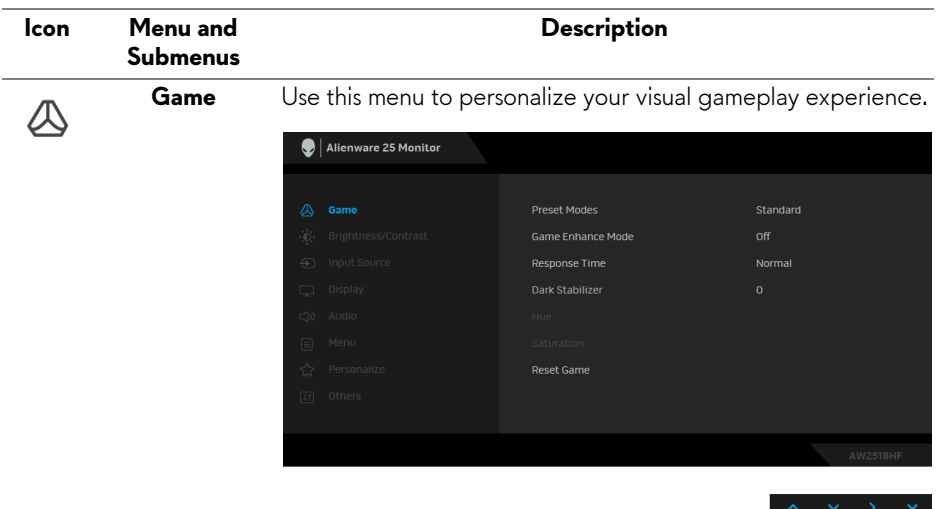

**Preset Modes** Allows you to choose from a list of preset color modes.

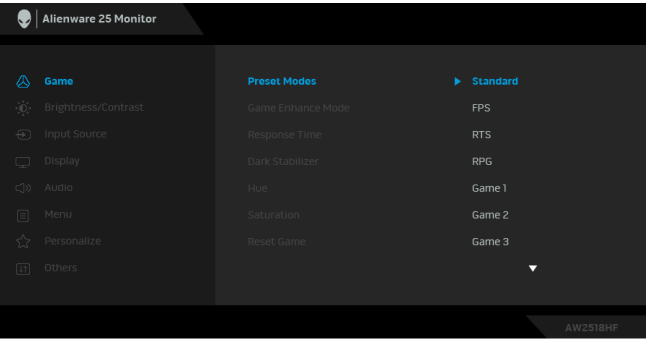

- **Standard**: Loads the monitor's default color settings. This is the default preset mode.
- **FPS**: Loads color settings ideal for First-Person Shooter games.
- **RTS**: Loads color settings ideal for Real-Time Strategy games.
- **RPG**: Loads color settings ideal for Role-Playing games.
- **Game 1/Game 2/Game 3**: Allows you to customize the color settings for your gaming needs.

 $\leftarrow$ 

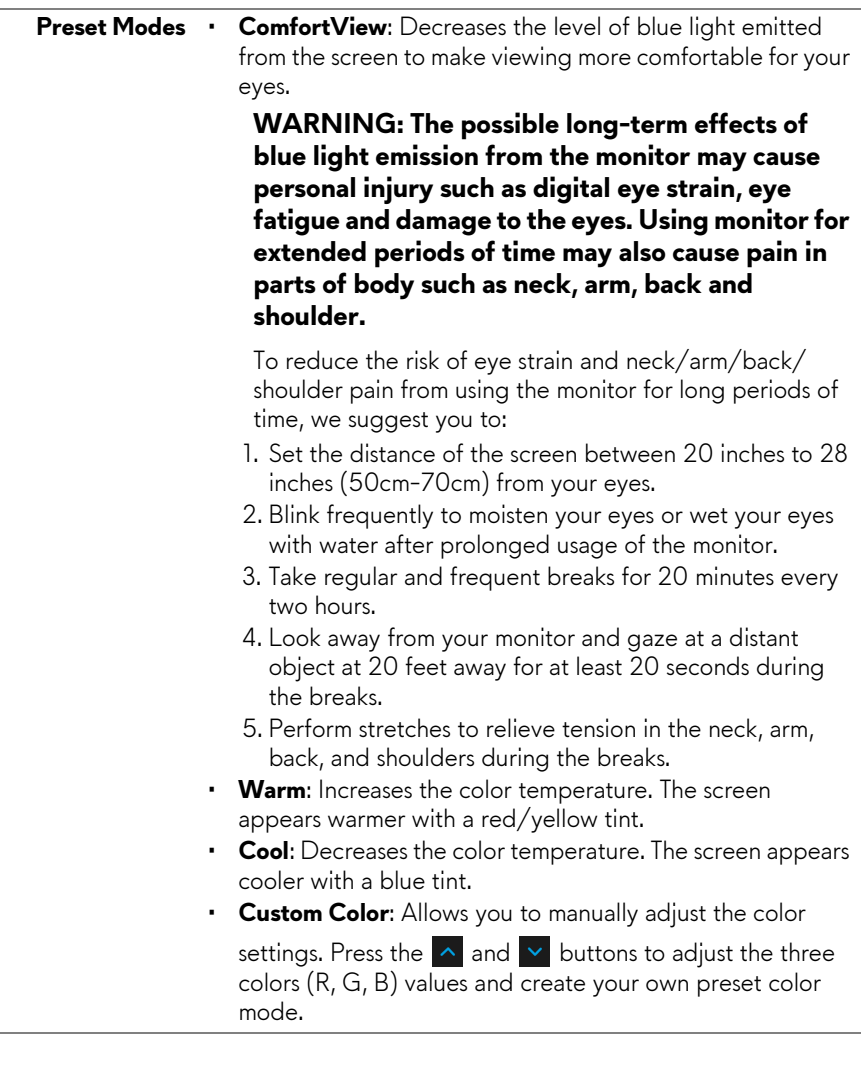

L

**Game Enhance**  The feature offers three available functions to enhance your **Mode** gameplay experience.

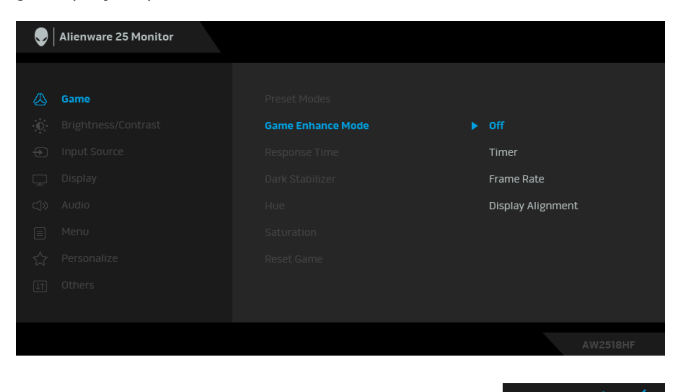

#### **• Off**

Select to disable the functions under **Game Enhance Mode**.

**• Timer**

Allows you to disable or enable the timer at the upper left corner of the display. The timer shows the time elapsed since the game starts. Select an option from the time-interval list to measure your target game rate.

• **Frame Rate**

Selecting **On** allows you to display the current frames per second when playing games. The higher the rate, the smoother the motion appears.

• **Display Alignment**

Activate the function to help ensure the perfect alignment of the video contents from multiple displays.

#### **Response Time** Allows you to set the **Response Time** to **Normal**, **Fast** or **Super Fast**.

**Dark Stabilizer** The feature improves the visibility in the dark gaming scenarios. The higher the value (between 0 to 3), the better visibility in dark area of the display image.

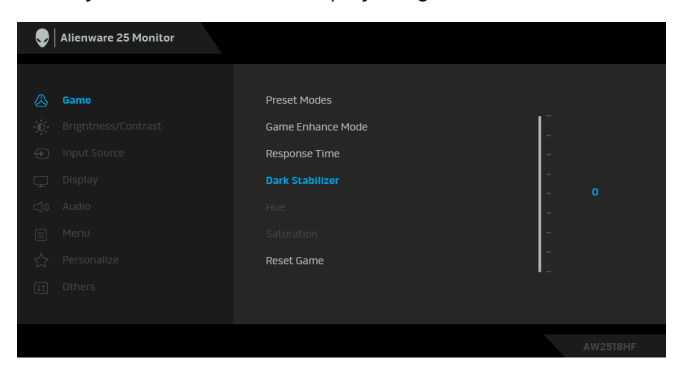

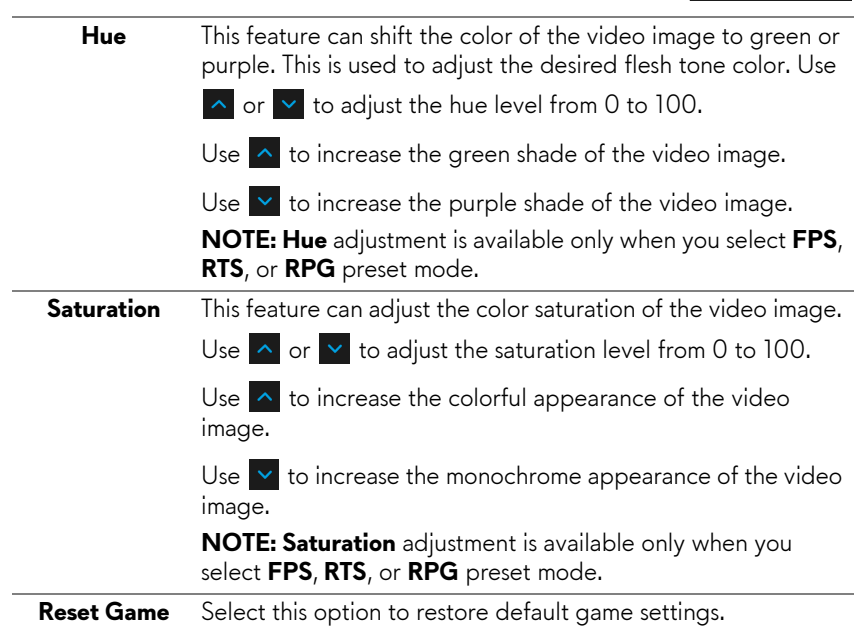

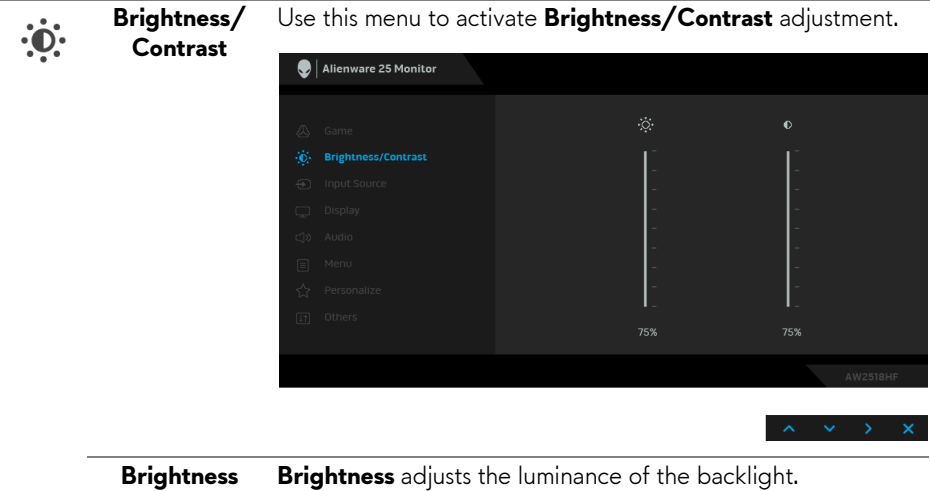

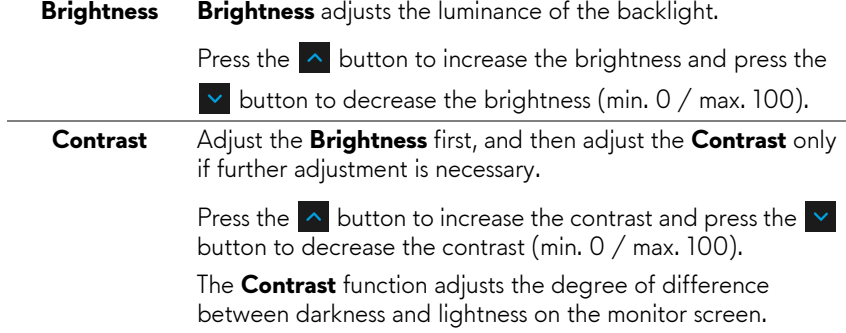

 $\bigoplus$ 

<span id="page-36-0"></span>**Input Source** Use the **Input Source** menu to select between the different video signals that may be connected to your monitor.

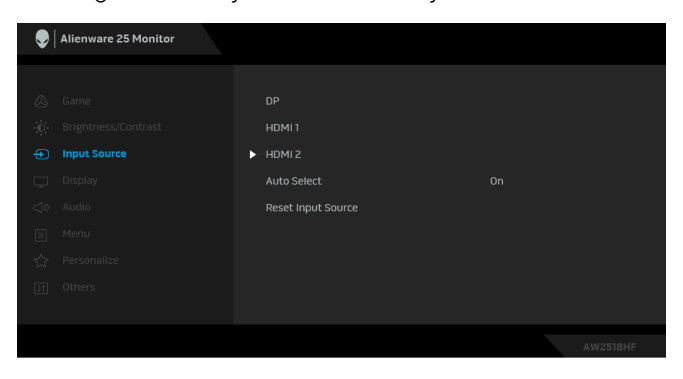

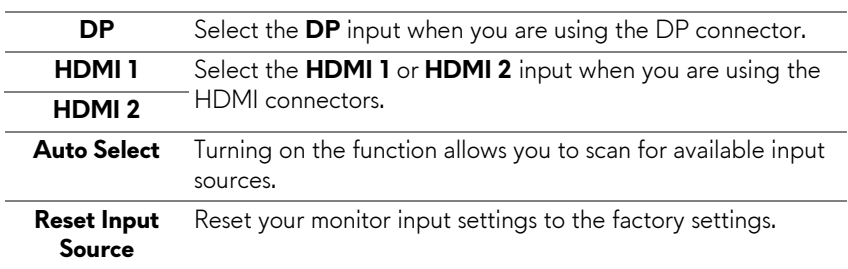

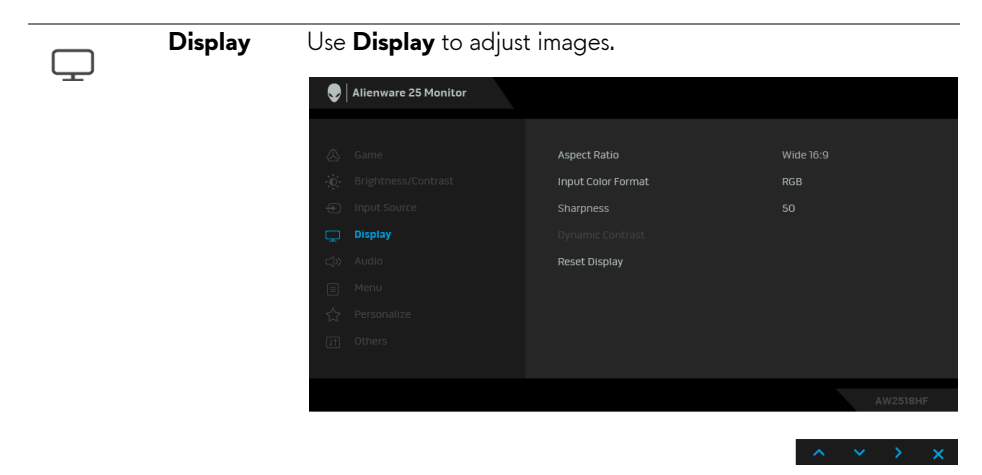

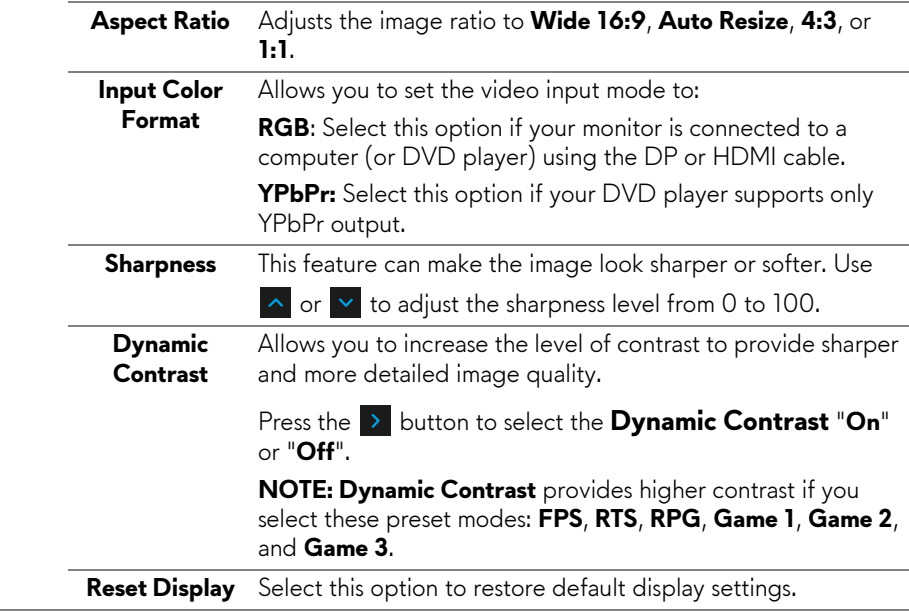

 $\sim$ 

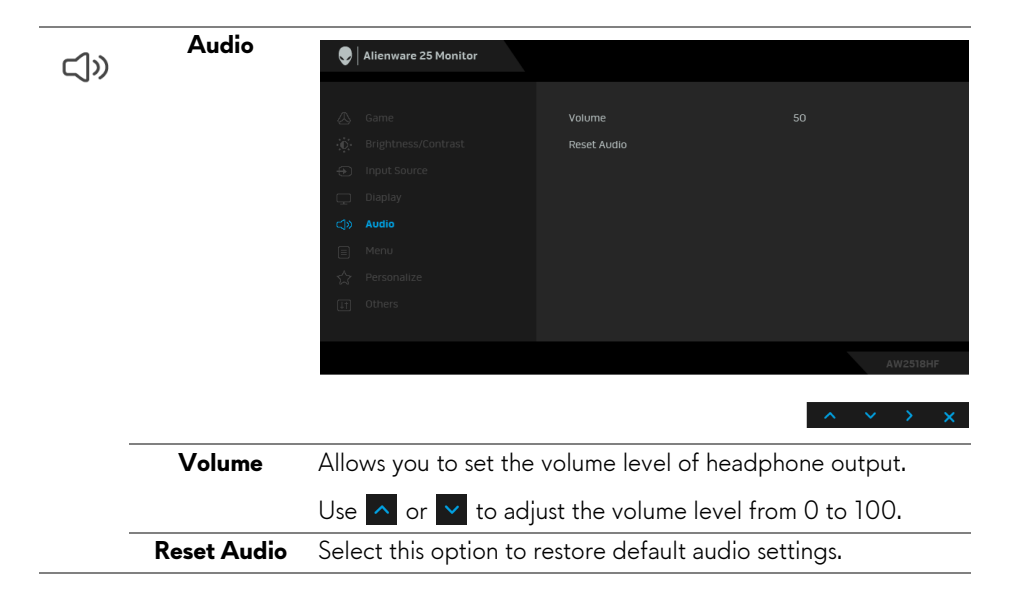

目

**Menu** Select this option to adjust the settings of the OSD, such as, the languages of the OSD, the amount of time the menu remains on screen, and so on.

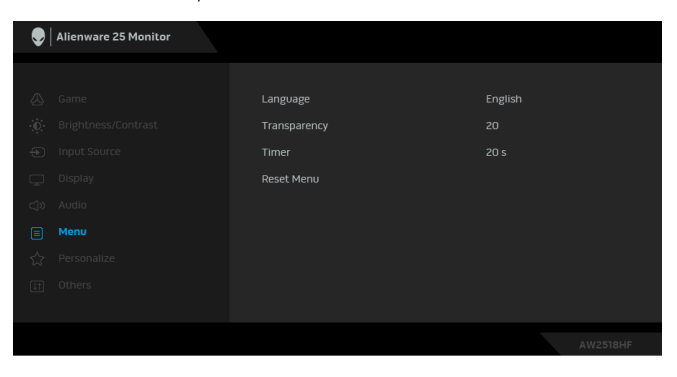

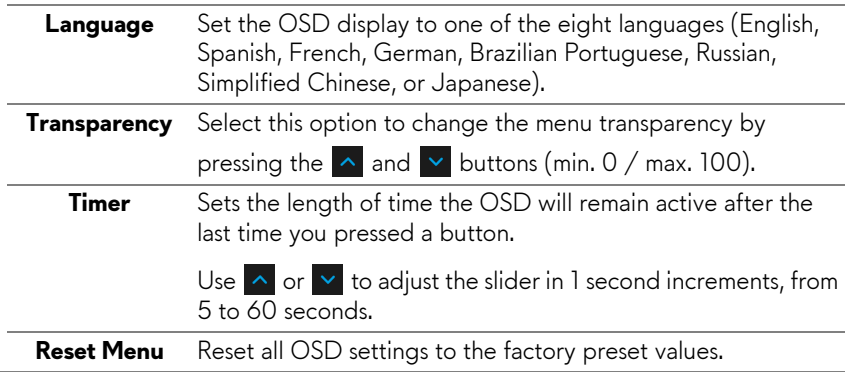

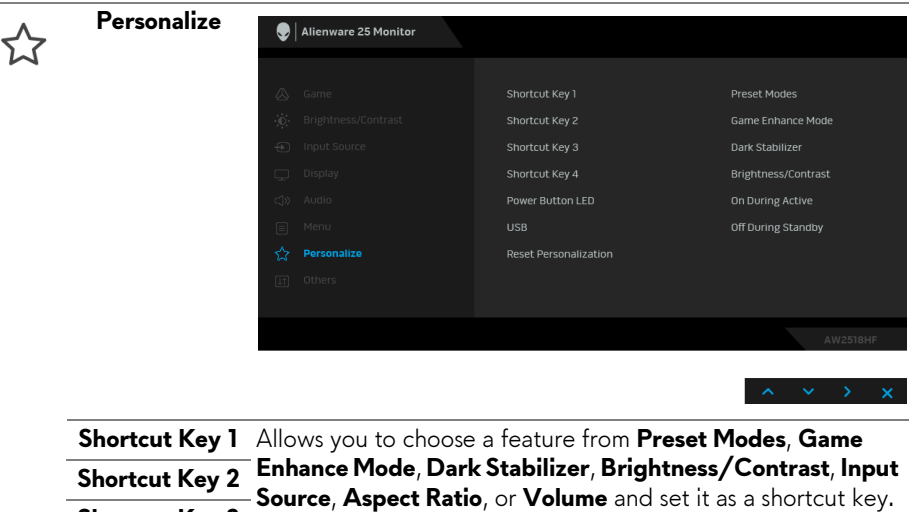

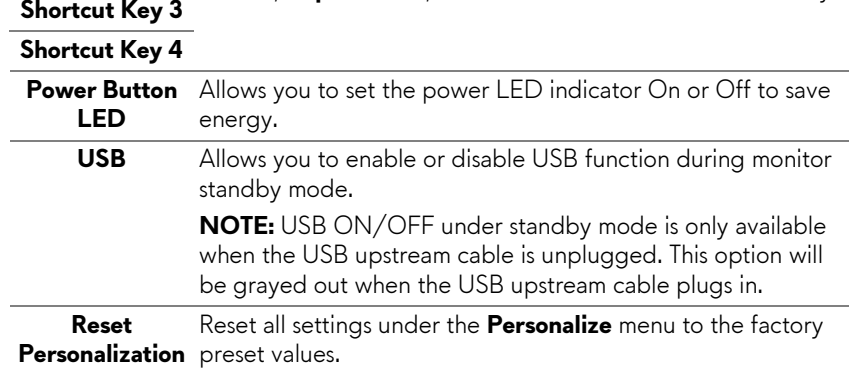

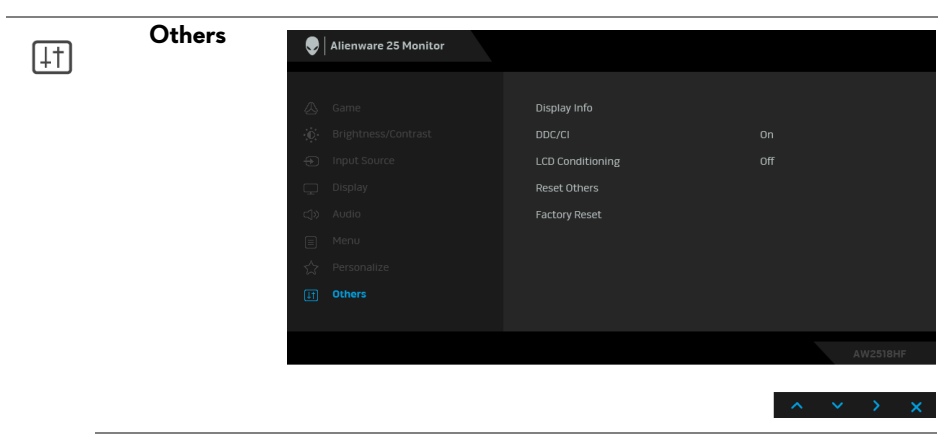

**Display Info** Displays the monitor's current settings.

**DDC/CI DDC/CI** (Display Data Channel/Command Interface) allows your monitor parameters (brightness, color balance, and etc.) to be adjustable via the software on your computer.

You can disable this feature by selecting **Off**.

Enable this feature for best user experience and optimum performance of your monitor.

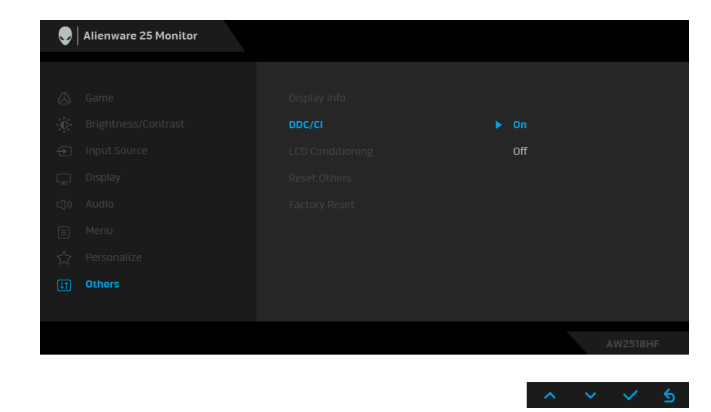

#### **LCD Conditioning**

Helps reduce minor cases of image retention. Depending on the degree of image retention, the program may take some time to run. You can enable this feature by selecting **On**.

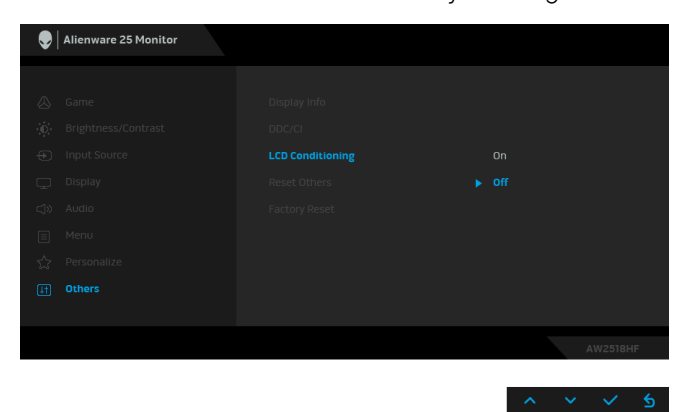

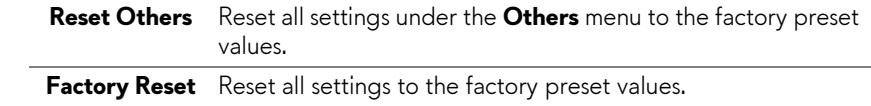

#### <span id="page-43-0"></span>**OSD Warning Message**

When the **Dynamic Contrast** feature is enabled (in these preset modes: **FPS**, **RTS**, **RPG**, **Game 1**, **Game 2**, or **Game 3**), the manual brightness adjustment is disabled.

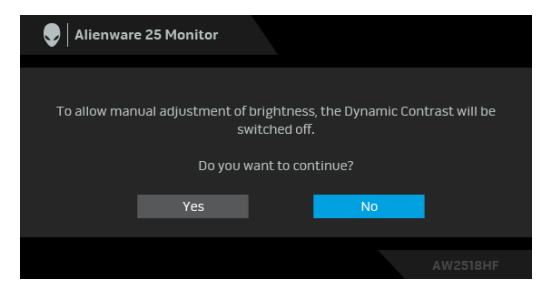

When the monitor does not support a particular resolution mode, you will see the following message:

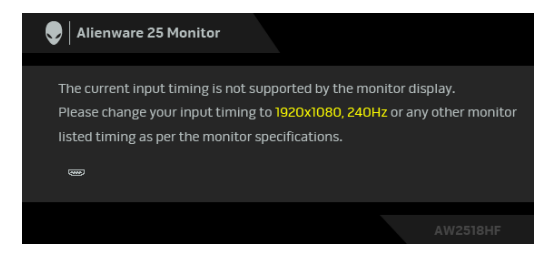

### **NOTE: The message may be slightly different according to the connected input signal.**

This means that the monitor cannot synchronize with the signal that it is receiving from the computer. See **[Monitor Specifications](#page-10-2)** for the Horizontal and Vertical frequency ranges addressable by this monitor. Recommended mode is 1920 x 1080.

You will see the following message before the **DDC/CI** function is disabled:

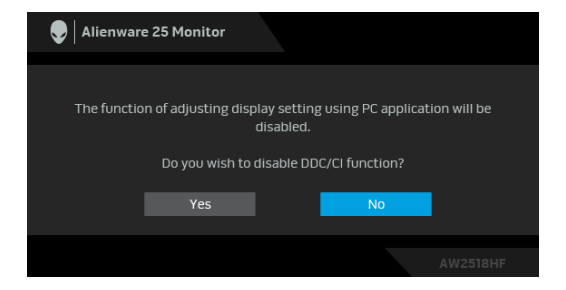

When the monitor enters the **Power Save** mode, the following message appears:

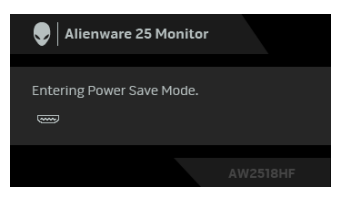

Activate the computer and wake up the monitor to gain access to the **[OSD](#page-30-0)**.

#### **NOTE: The message may be slightly different according to the connected input signal.**

If you press any button other than the power button, the following message will appear depending on the selected input:

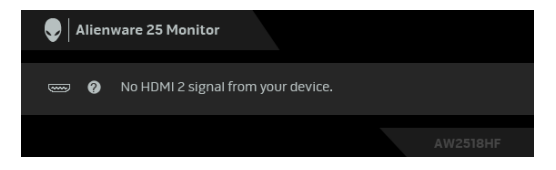

#### **NOTE: The message may be slightly different according to the connected input signal.**

If either HDMI or DP input is selected and the corresponding cable is not connected, a floating dialog box as shown below appears.

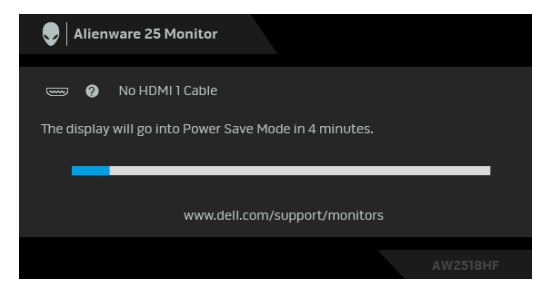

**NOTE: The message may be slightly different according to the connected input signal.**

See **[Troubleshooting](#page-50-2)** for more information.

## <span id="page-45-0"></span>**Setting the Maximum Resolution**

To set the maximum resolution for the monitor:

In Windows<sup>®</sup> 7, Windows<sup>®</sup> 8, and Windows<sup>®</sup> 8.1:

- **1.** For Windows® 8 and Windows® 8.1 only, select the Desktop tile to switch to classic desktop.
- **2.** Right-click on the desktop and click **Screen Resolution**.
- **3.** Click the Dropdown list of the Screen Resolution and select **1920 x 1080**.
- **4.** Click **OK**.

In Windows® 10:

- **1.** Right-click on the desktop and click **Display settings**.
- **2.** Click **Advanced display settings**.
- **3.** Click the dropdown list of **Resolution** and select **1920 x 1080**.
- **4.** Click **Apply**.

If you do not see 1920 x 1080 as an option, you may need to update your graphics driver. Depending on your computer, complete one of the following procedures:

If you have a Dell desktop or portable computer:

• Go to **<http://www.dell.com/support>**, enter your service tag, and download the latest driver for your graphics card.

If you are using a non-Dell computer (portable or desktop):

- Go to the support site for your computer and download the latest graphic drivers.
- Go to your graphics card website and download the latest graphic drivers.

## <span id="page-46-0"></span>**Using the Tilt, Swivel, and Vertical Extension**

**MOTE: This is applicable for a monitor with a stand. When any other stand is bought, please refer to the respective stand setup guide for set-up instructions.**

#### <span id="page-46-1"></span>**Tilt, Swivel**

With the stand attached to the monitor, you can tilt and swivel the monitor for the most comfortable viewing angle.

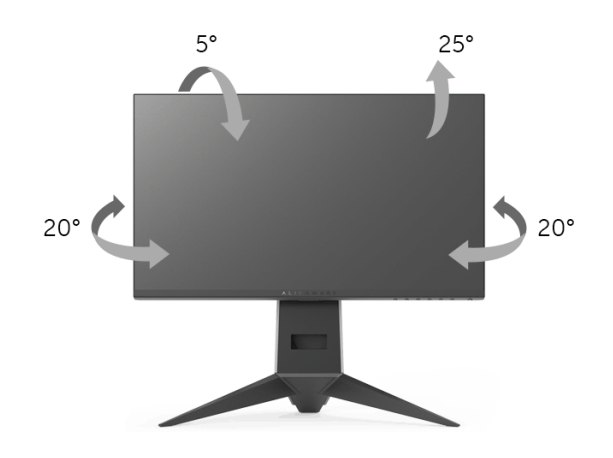

**NOTE: The stand is detached when the monitor is shipped from the factory.**

<span id="page-47-0"></span>**Vertical Extension**

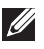

**NOTE: The stand extends vertically up to 130 mm. The figure below illustrates how to extend the stand vertically.**

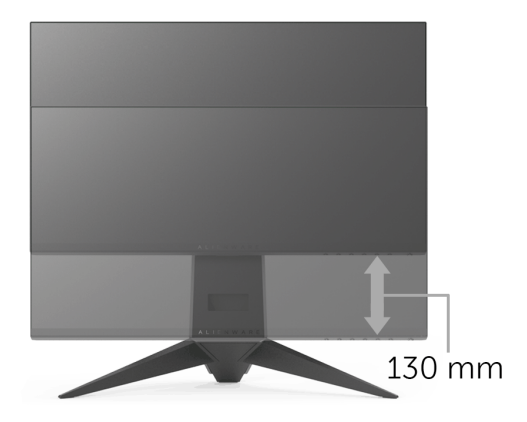

## <span id="page-47-1"></span>**Rotating the Monitor**

Before you rotate the monitor, your monitor should be fully vertically extended (**[Vertical Extension](#page-47-0)**) and fully tilted up to avoid hitting the bottom edge of the monitor.

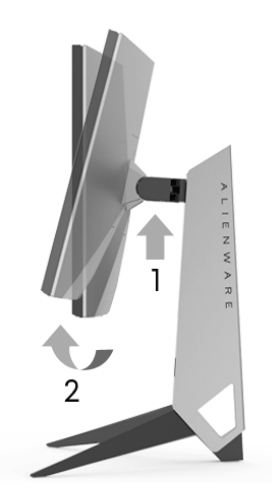

#### **Rotate clockwise**

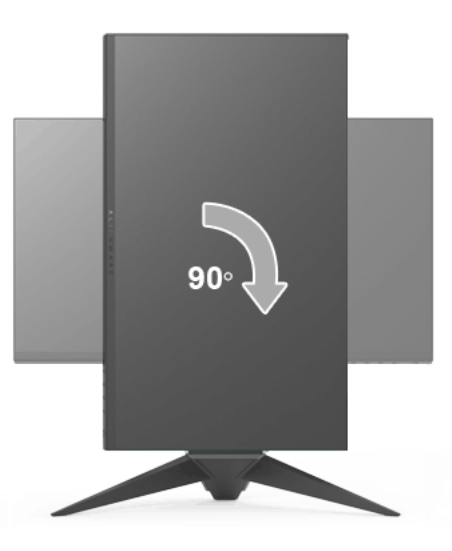

#### **Rotate counterclockwise**

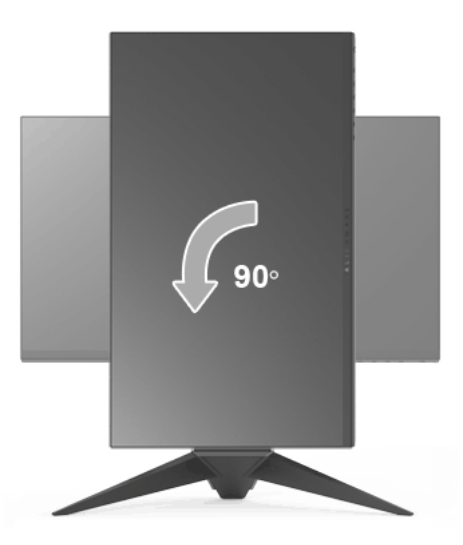

**NOTE: To use the Display Rotation function (Landscape versus Portrait view) with your Dell computer, you require an updated graphics driver that is not included with this monitor. To download the graphics driver, go to [www.dell.com/support a](www.dell.com/support)nd see the Download section for Video Drivers for latest driver updates.**

#### **NOTE: When in the Portrait View Mode, you may experience performance degradation in graphic-intensive applications (3D Gaming and etc.).**

## <span id="page-49-0"></span>**Adjusting the Rotation Display Settings of Your System**

After you have rotated your monitor, you need to complete the procedure below to adjust the Rotation Display Settings of your system.

#### **NOTE: If you are using the monitor with a non-Dell computer, you need to go the graphics driver website or your computer manufacturer website for information on rotating the 'contents' on your display.**

To adjust the Rotation Display Settings:

- **1.** Right-click on the desktop and click **Properties**.
- **2.** Select the **Settings** tab and click **Advanced**.
- **3.** If you have an ATI graphics card, select the **Rotation** tab and set the preferred rotation.
- **4.** If you have an nVidia graphics card, click the **nVidia** tab, in the left-hand column select **NVRotate**, and then select the preferred rotation.
- **5.** If you have an Intel® graphics card, select the **Intel** graphics tab, click **Graphic Properties**, select the **Rotation** tab, and then set the preferred rotation.
- **NOTE:** If you do not see the rotation option or it is not working correctly, **go to<www.dell.com/support>and download the latest driver for your graphics card.**

# <span id="page-50-2"></span><span id="page-50-0"></span>**Troubleshooting**

**WARNING: Before you begin any of the procedures in this section, follow the [Safety Instructions](#page-56-4).**

## <span id="page-50-1"></span>**Self-Test**

Your monitor provides a self-test feature that allows you to check whether your monitor is functioning properly. If your monitor and computer are properly connected but the monitor screen remains dark, run the monitor self-test by performing the following steps:

- **1.** Turn off both your computer and the monitor.
- **2.** Unplug the video cable from the back of the computer.
- **3.** Turn on the monitor.

The floating dialog box should appear on-screen (against a black background), if the monitor cannot sense a video signal and is working correctly. While in selftest mode, the power LED remains blue. Also, depending upon the selected input, the dialog shown below will continuously scroll through the screen.

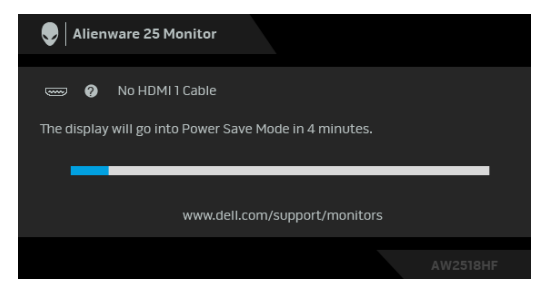

### **MOTE: The message may be slightly different according to the connected input signal.**

- **4.** This box also appears during normal system operation, if the video cable becomes disconnected or damaged.
- **5.** Turn Off your monitor and reconnect the video cable; then turn On both your computer and the monitor.

If your monitor screen remains blank after you use the previous procedure, check your video controller and computer, because your monitor is functioning properly.

## <span id="page-51-0"></span>**Built-in Diagnostics**

Your monitor has a built-in diagnostic tool that helps you determine if the screen abnormality you are experiencing is an inherent problem with your monitor, or with your computer and video card.

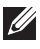

#### **NOTE:** You can run the built-in diagnostics only when the video cable is **unplugged and the monitor is in self-test mode.**

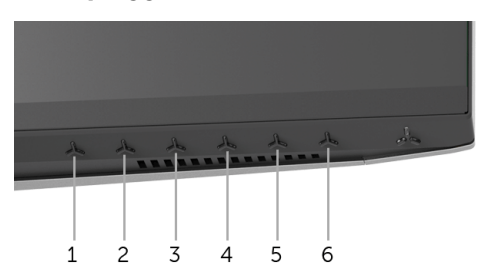

To run the built-in diagnostics:

- **1.** Ensure that the screen is clean (no dust particles on the surface of the screen).
- **2.** Unplug the video cable(s) from the back of the computer or monitor. The monitor then goes into the self-test mode.
- **3.** Press and hold **Button 3** for 5 seconds. A gray screen appears.
- **4.** Carefully inspect the screen for abnormalities.
- **5.** Press **Button 3** again. The color of the screen changes to red.
- **6.** Inspect the display for any abnormalities.
- **7.** Repeat steps 5 and 6 to inspect the display in green, blue, black, and white screens.

The test is complete when the white screen appears. To exit, press **Button 3** again.

If you do not detect any screen abnormalities upon using the built-in diagnostic tool, the monitor is functioning properly. Check the video card and computer.

## <span id="page-52-0"></span>**Common Problems**

The following table contains general information about common monitor problems you might encounter and the possible solutions:

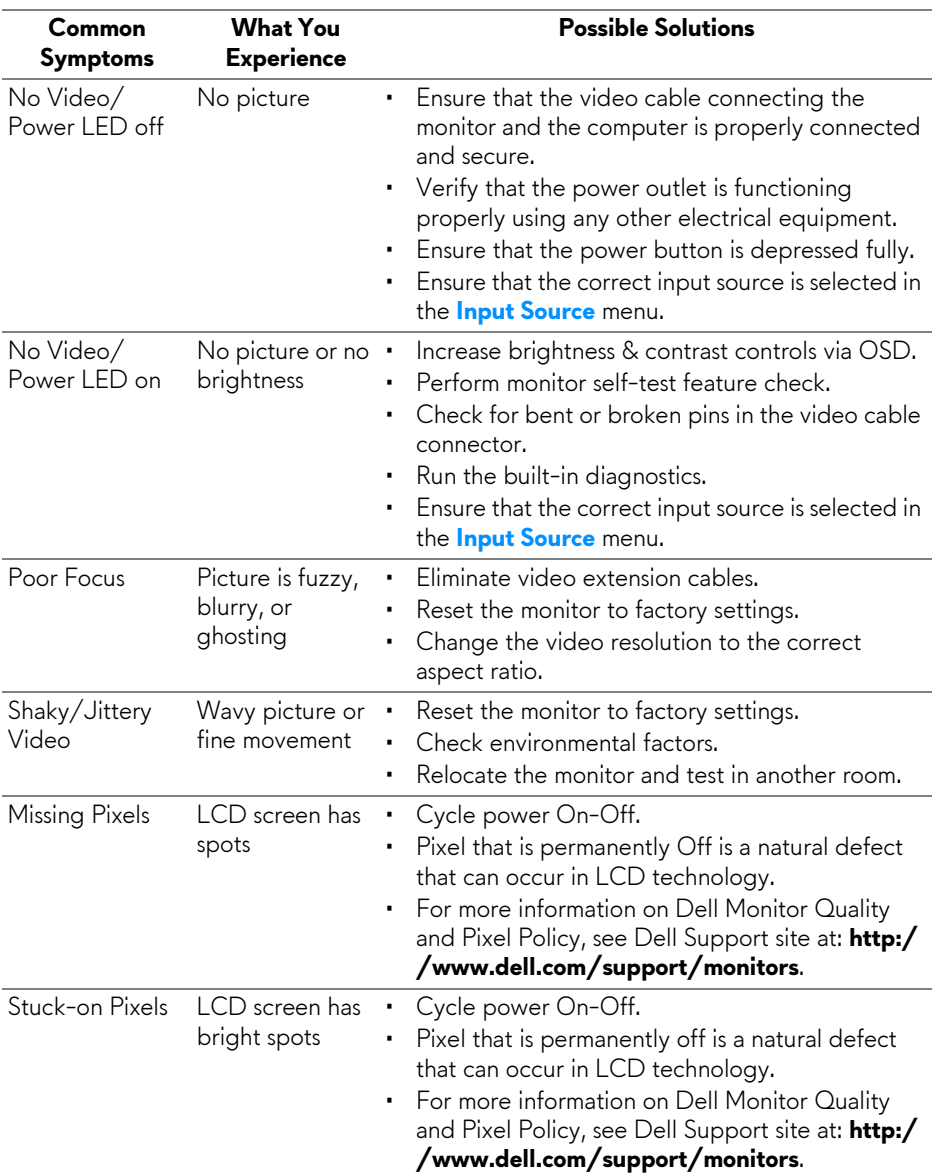

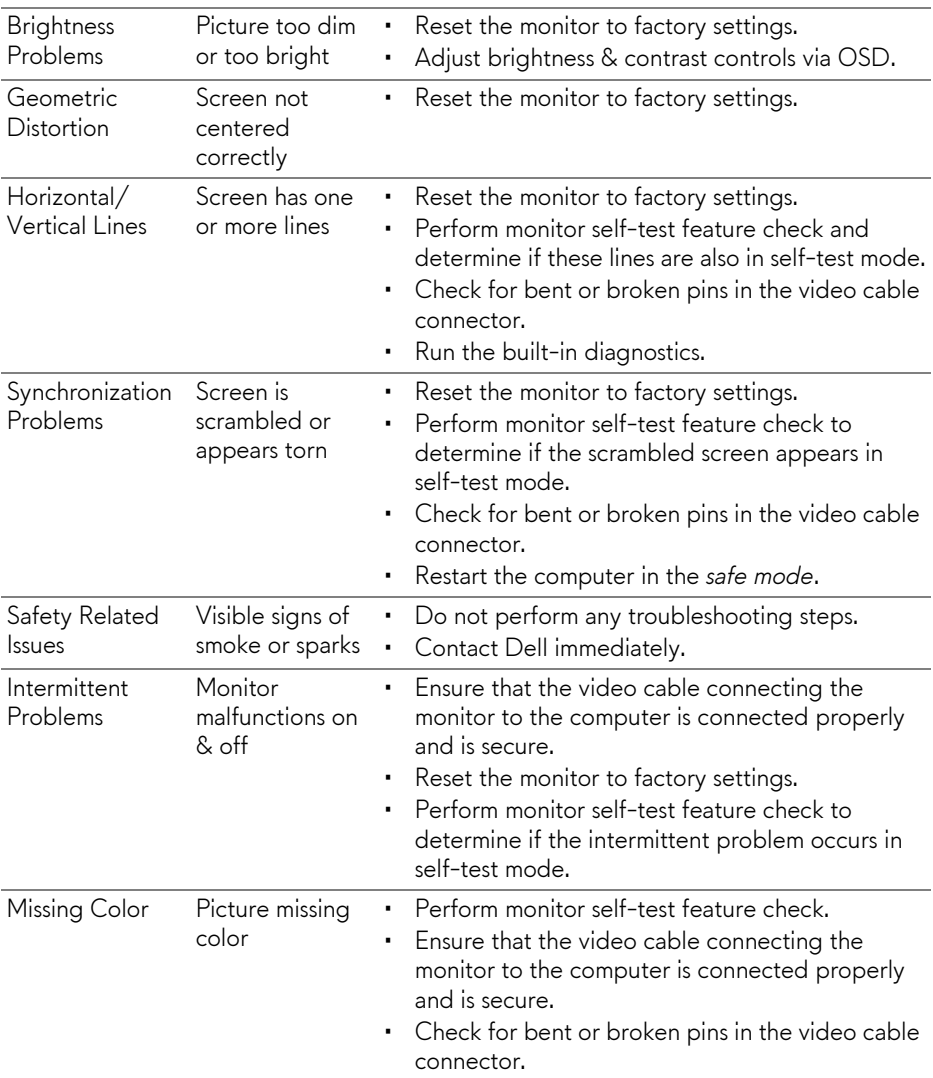

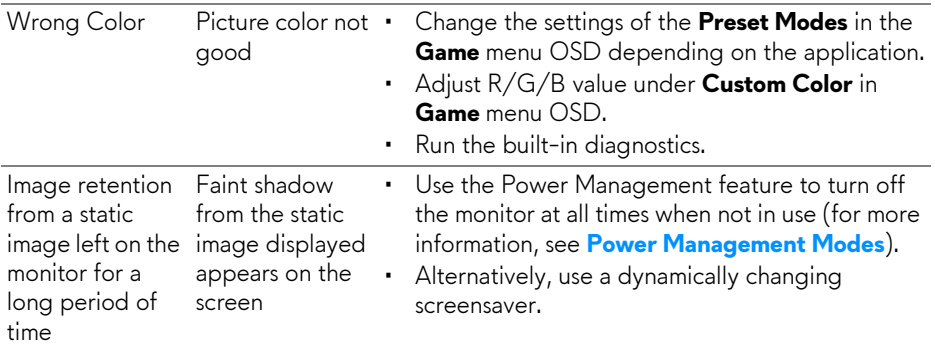

## <span id="page-54-0"></span>**Product Specific Problems**

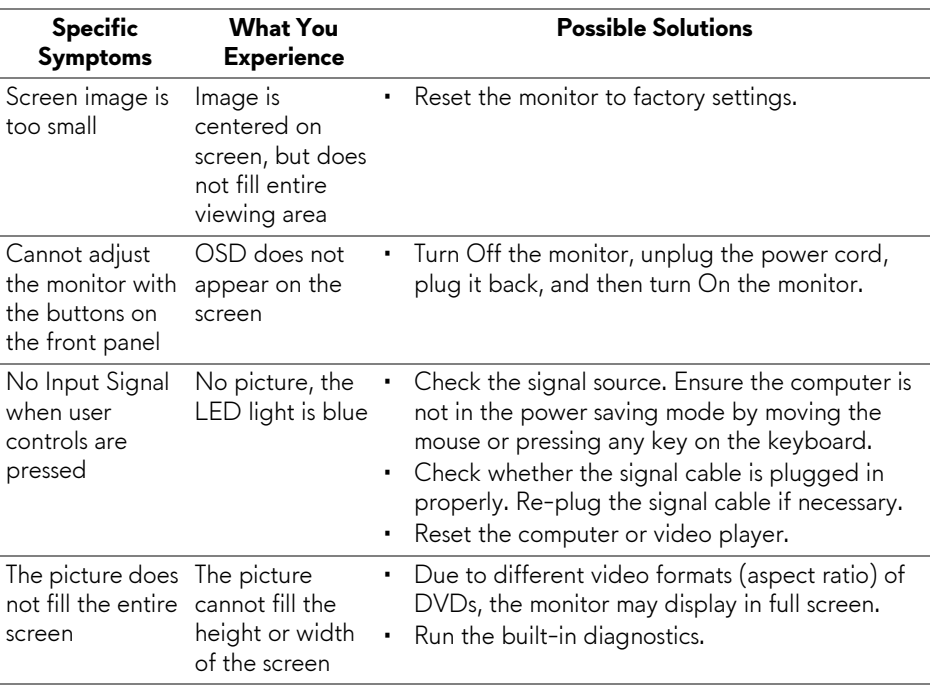

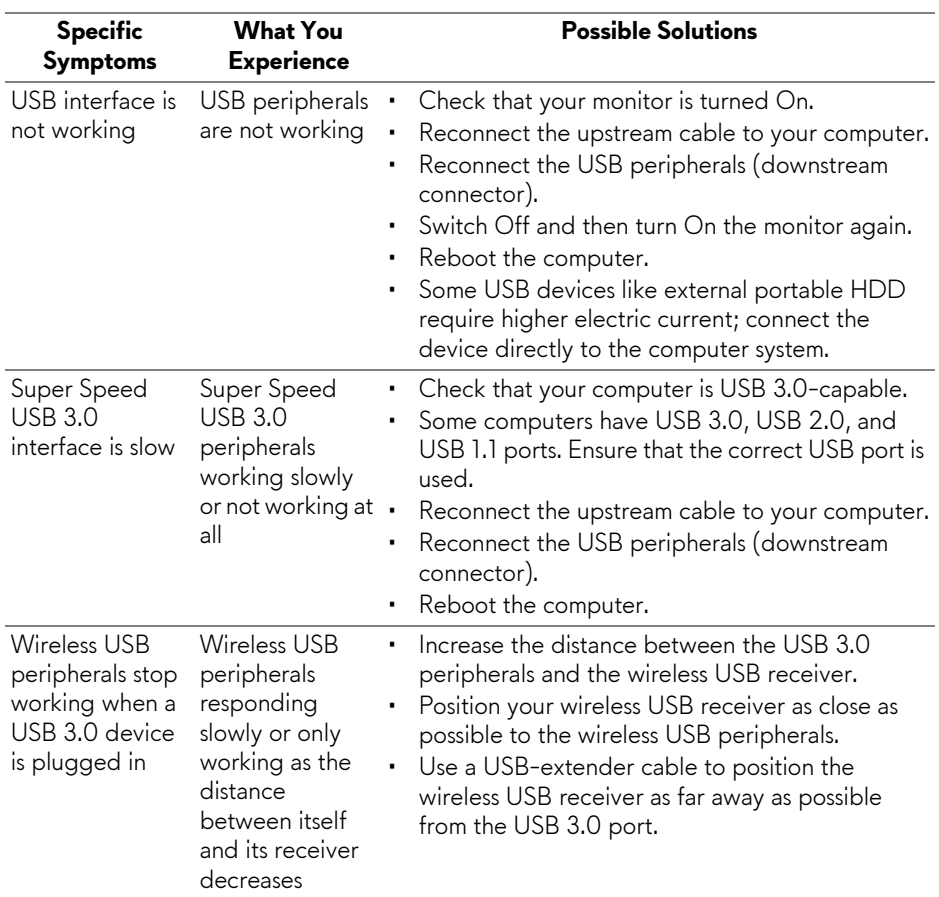

## <span id="page-55-1"></span><span id="page-55-0"></span>**Universal Serial Bus (USB) Specific Problems**

# <span id="page-56-0"></span>**Appendix**

## <span id="page-56-4"></span>**WARNING: Safety Instructions**

#### **WARNING: Use of controls, adjustments, or procedures other than those specified in this documentation may result in exposure to shock, electrical hazards, and/or mechanical hazards.**

For information on safety instructions, see the Safety, Environmental, and Regulatory Information (SERI).

## <span id="page-56-1"></span>**FCC Notices (U.S. Only) and Other Regulatory Information**

For FCC notices and other regulatory information, see the regulatory compliance website located at [www.dell.com/regulatory\\_compliance.](www.dell.com/regulatory_compliance)

## <span id="page-56-3"></span><span id="page-56-2"></span>**Contact Dell**

**For customers in the United States, call 800-WWW-DELL (800-999- 3355).**

**NOTE: If you do not have an active Internet connection, you can find contact information on your purchase invoice, packing slip, bill, or Dell product catalog.**

**Dell provides several online and telephone-based support and service options. Availability varies by country and product, and some services may not be available in your area.** 

- Online technical assistance <www.dell.com/support/monitors>
- Contacting Dell <www.dell.com/contactdell>